# Office Professional Plus 2019 Preperation SCCM Installation

- 1. Obtain the latest "Office Deployment Tools" files from Microsoft's Download Center. <https://www.microsoft.com/en-us/download/details.aspx?id=49117>
- 2. After downloading the deployment tool, run the executable. The Office "Click-to-Run" Administrator Tool will open. Click in the check box at the bottom right to accept Microsoft's Software license Terms and then choose "Continue."

NOTE: The Microsoft Office Click-to-Run Administration tool may state (Office 2016) or (Office 2019) at the top of the initial screen. This is fine. The Administrator Tool is simply going to extract files that are needed to configure the Office 2019 installation. These are not the actual "Installation" files.

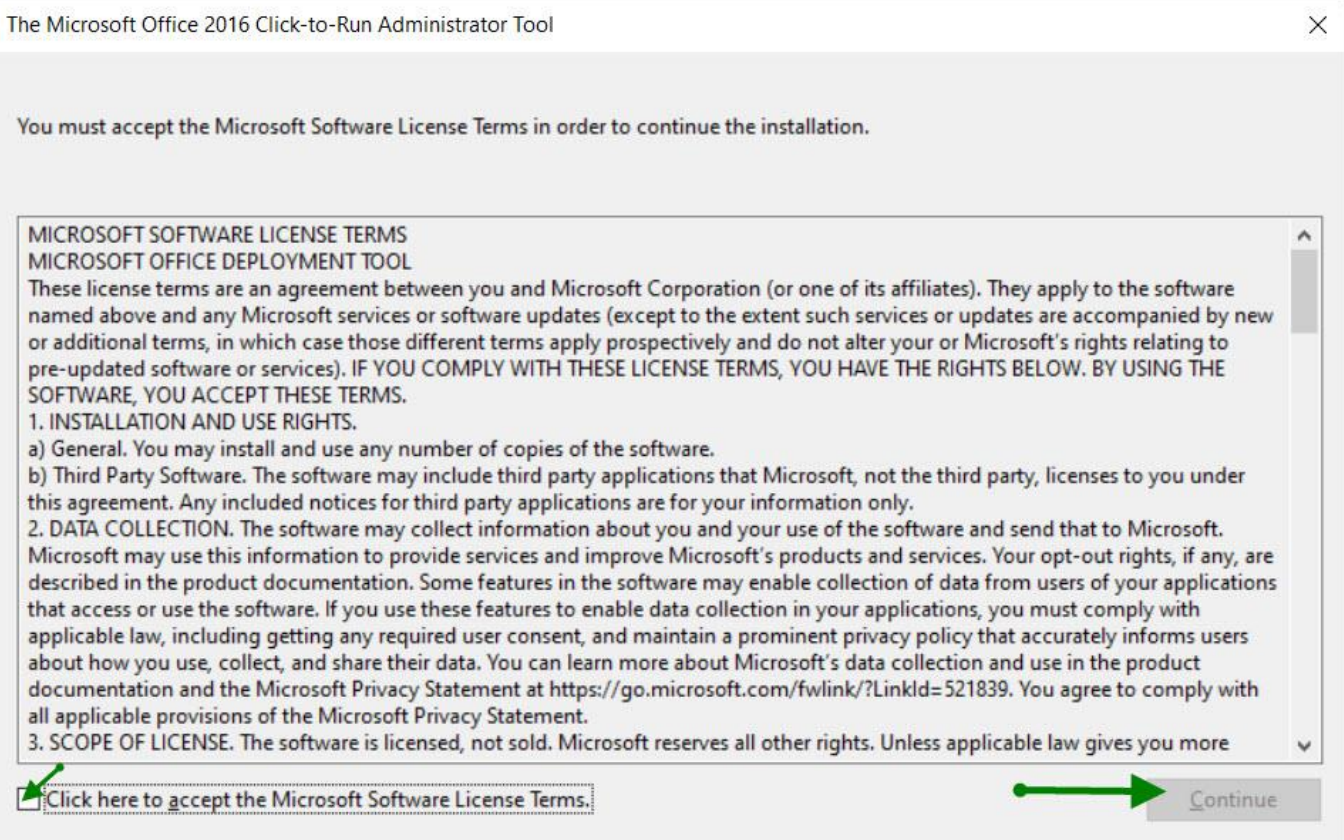

3. Select a folder to extract the contents of the Office Deployment tool. Create a folder inside of the "Software Distribution" share and name the directory Office 2019. Highlight this newly created folder and click "**OK**" to extract the files into it.

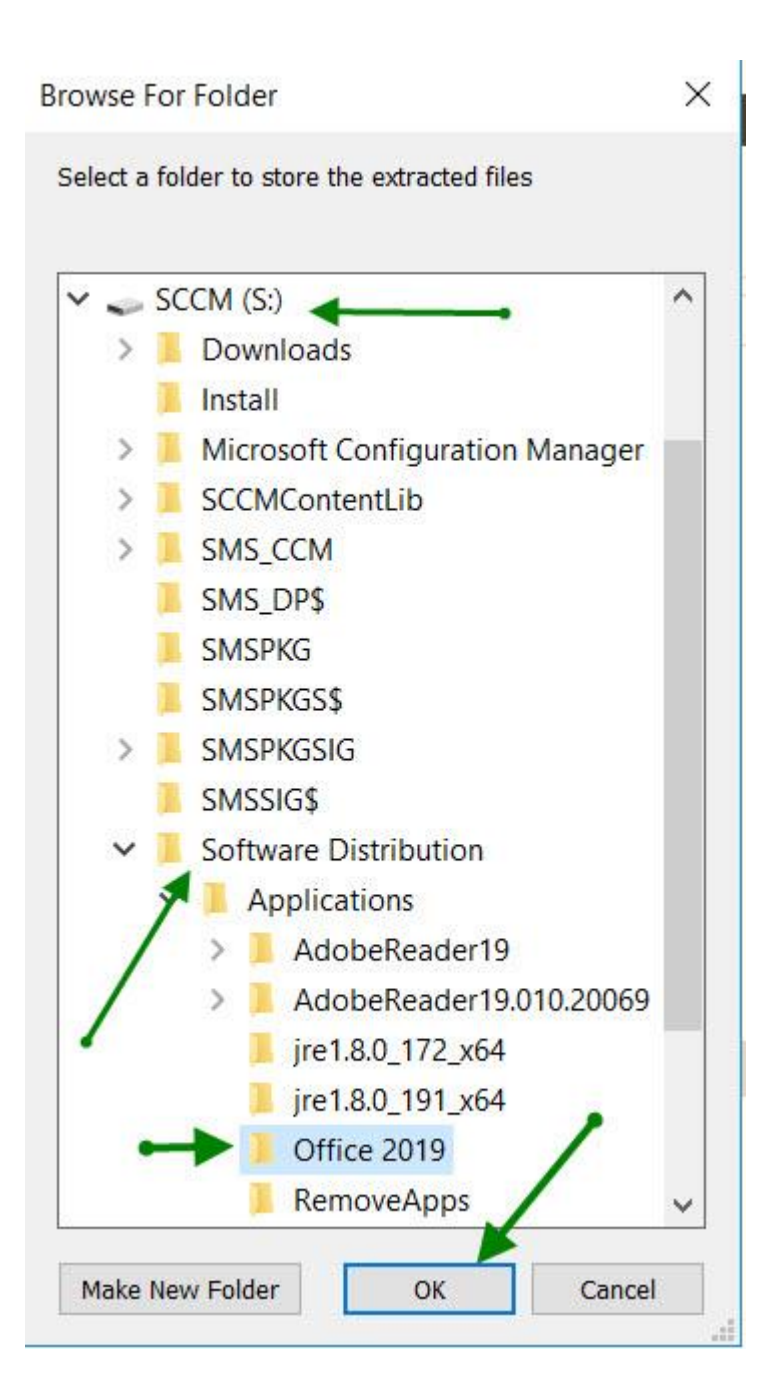

The installer does not give the option to extract to a network location.

Example: [\(\\sccm\sd\\$\Applications\Office](file://///sccm/sd$/Applications/Office) 2019) The files can be extracted on a workstation and then copied to the "Software Distribution" share located on the SCCM / MECM server if needed.

4. The Microsoft Office Deployment Tool will extract the files listed in the figure below.

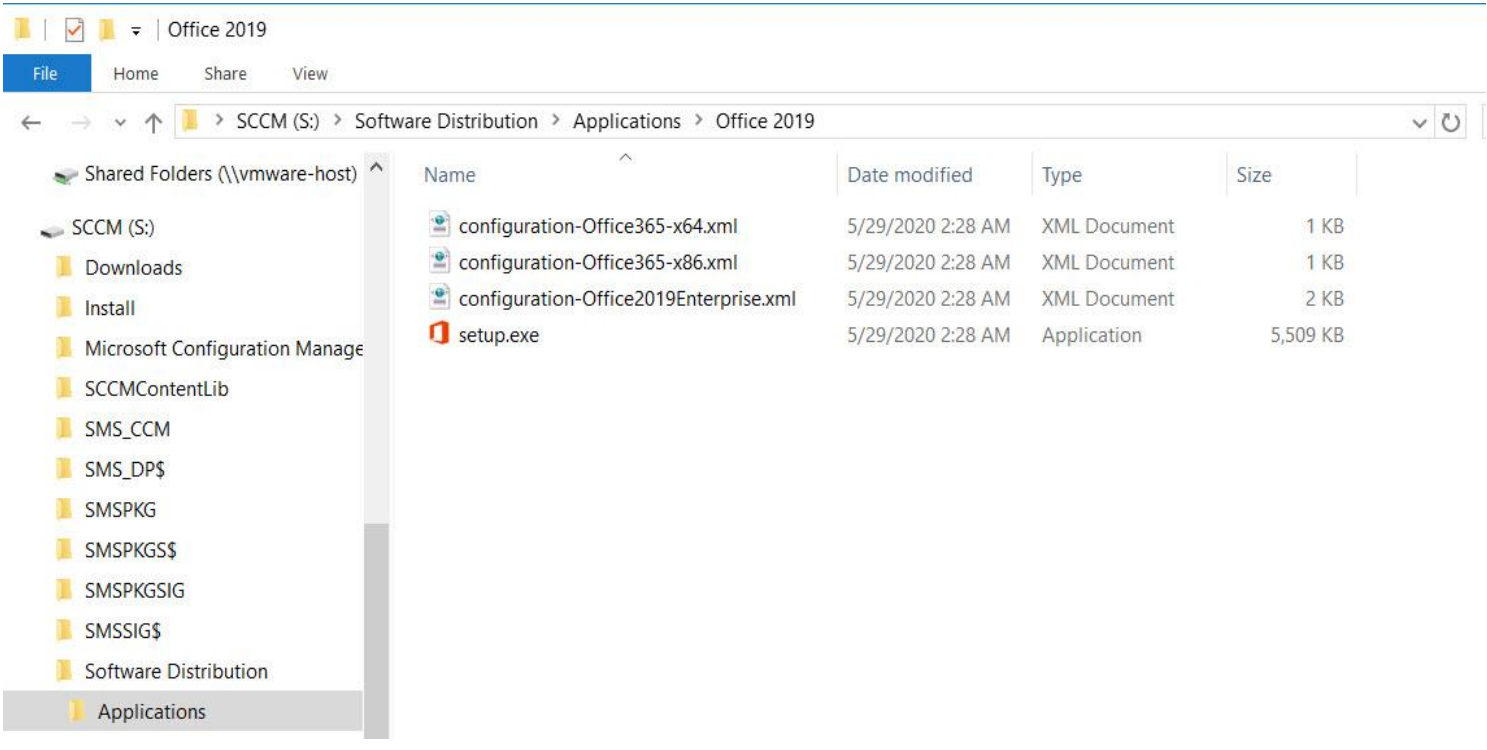

*These files are the basic configuration .xml files for either a x86 or x64 installation of Office 2019 Professional Plus. The .xml files have some basic "example" xml commands included. We will be using Microsoft's web-based xml configuration tool to create our own* "**ConfigurationX64.xml**" *configuration and download file.*

5. Open a browser and type, or copy, paste, and go to the address: [https://config.office.com](https://config.office.com/) Do not sign into the site. Click on the "**Create**" button underneath the "Create a New Configuration" heading at the bottom left hand side of the site.

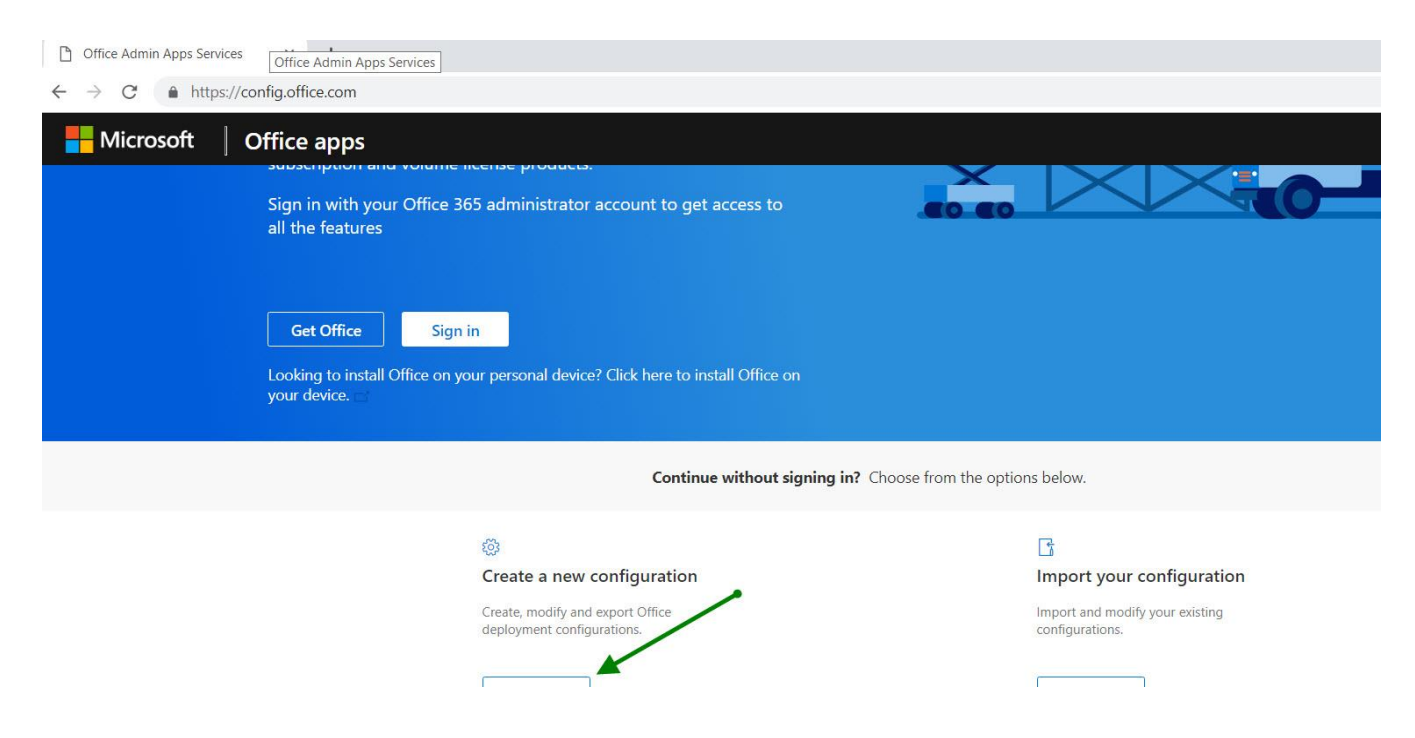

- 6. Click the "Products and releases" arrow and options for; **Architecture**, **Products**, **Update Channel**, and **Apps**.
- 7. Choose the architecture and the version of the Office Product you are wanting to install. In this install we are installing the x64 architecture and the "**Office Professional Plus 2019 - Volume License.**" Other Office related products can be chosen to be installed here as well, but in this install we are not adding products.

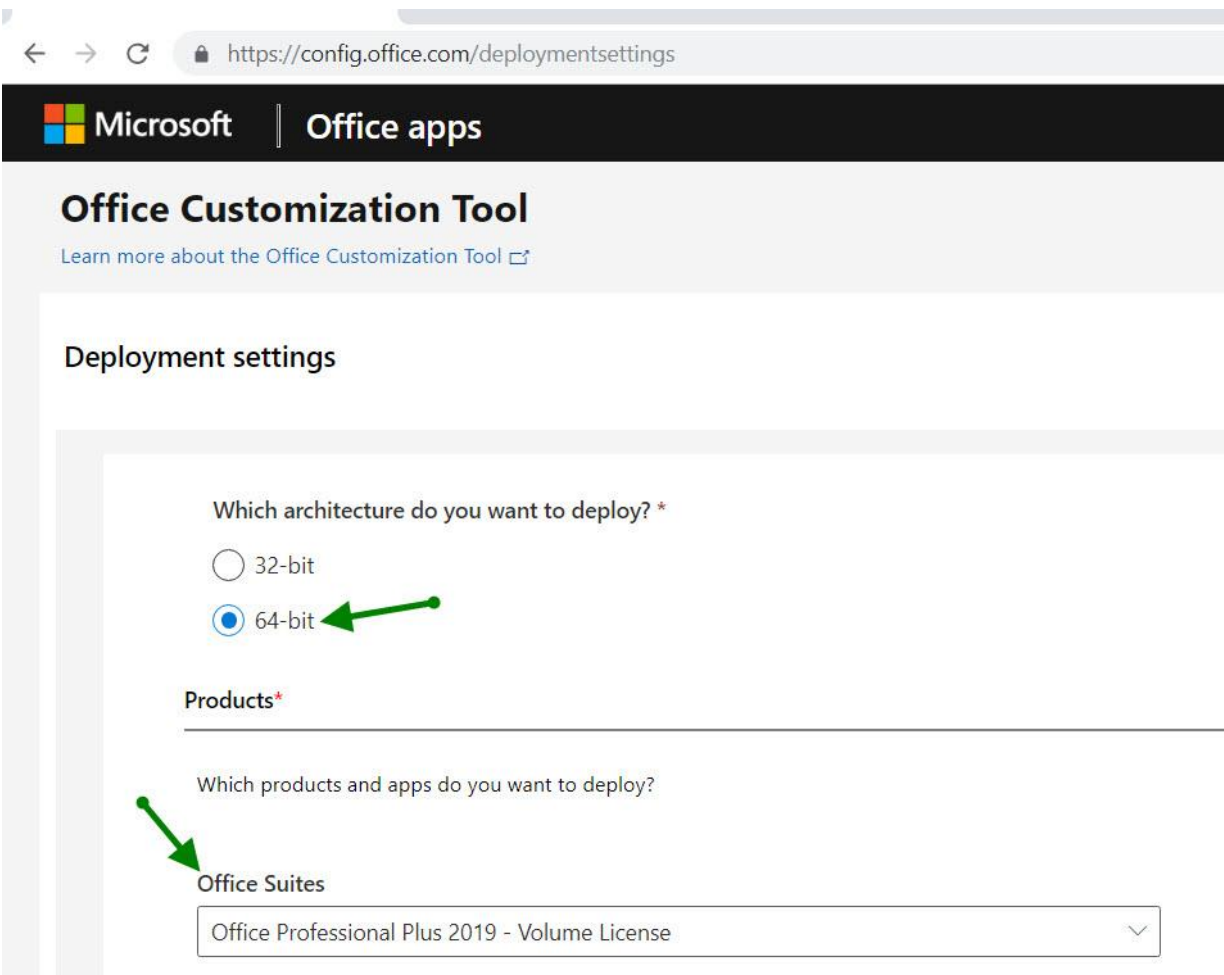

8. The Update Channel should auto-fill "Office 2019 Perpetual Enterprise." On the "Select Version" portion of the tool choose "**Latest.**"

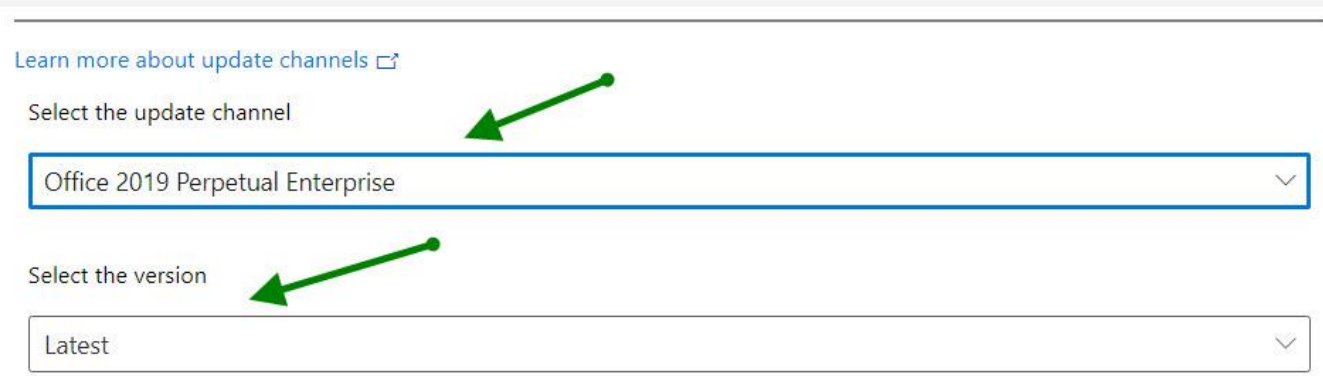

9. On the "Apps" section of the tool click the button beside each application that are to be installed and the button will change from "white" to "blue" and change from "off" to "on." Click "**Next**" to move onto "**Languages."**

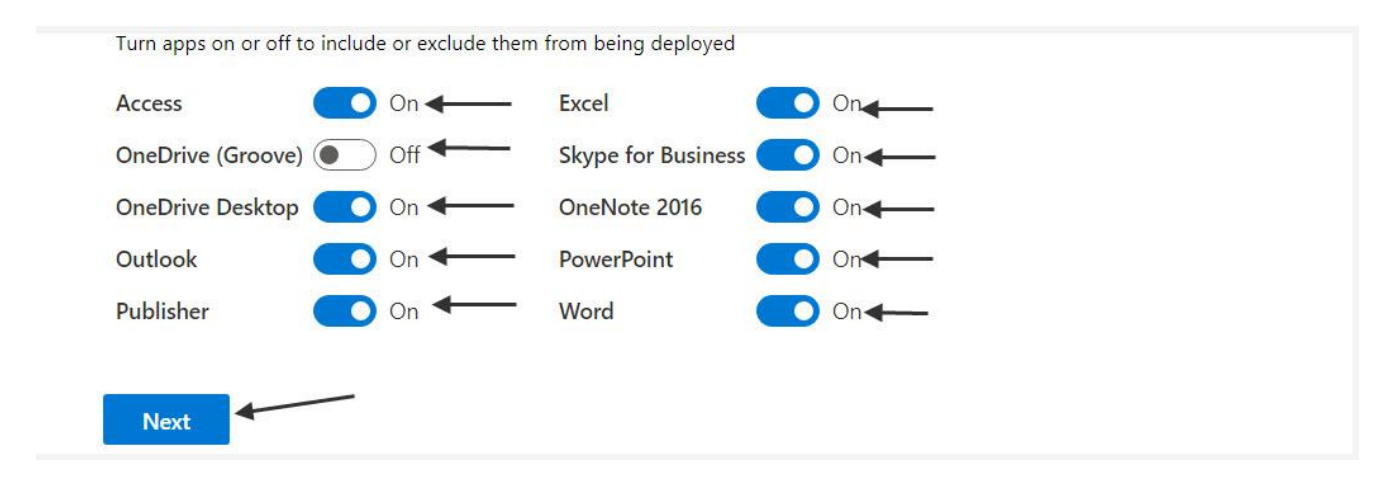

Click the "Languages" arrow. Three Language options will drop down; **Select Primary Language**, **Select additional Languages**, **Select additional proofing tools**. In this installation the "Primary Language" will be **English (United States)**. If you want to add additional languages and or proofing tools you would click inside the box / boxes and make your selections. We are not adding additional languages and or proofing tools in this install. Click **"Next."**

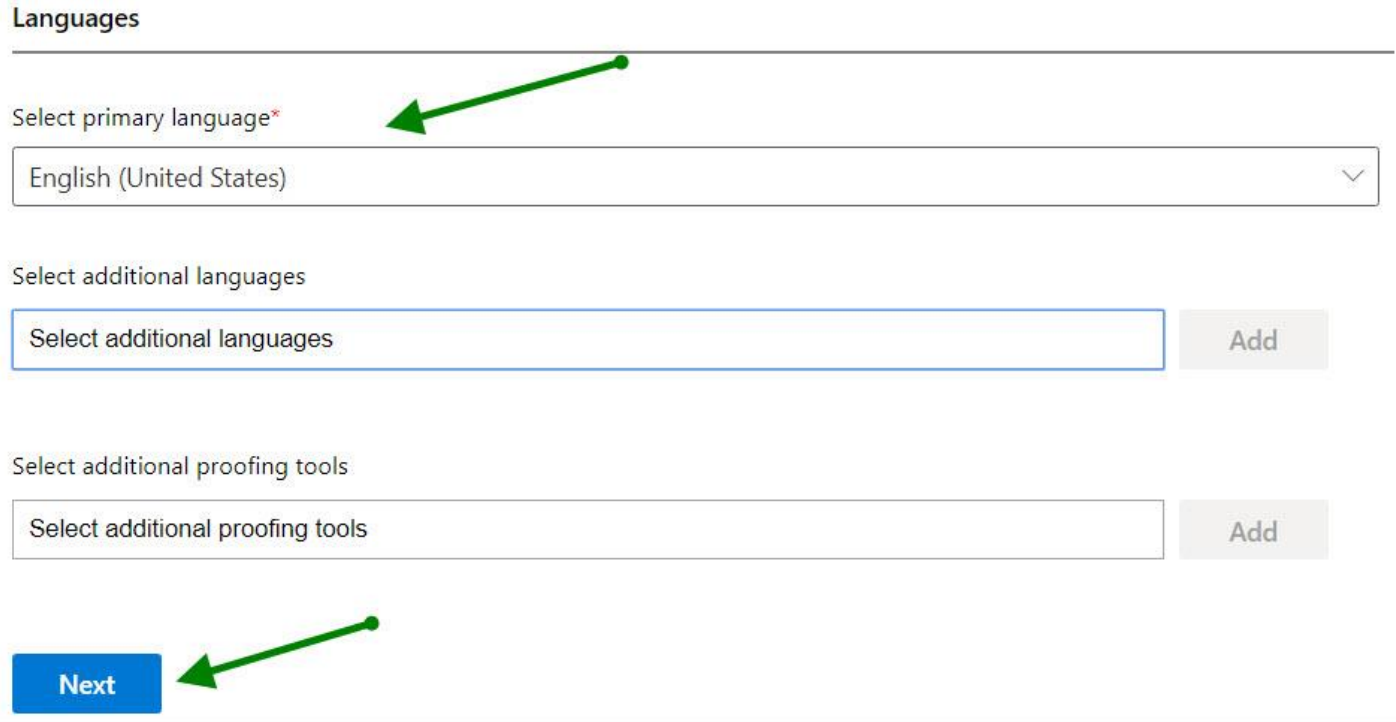

10. Click the "Installation" arrow and it drops down various options for installation. The first option is *"***Where do you want to deploy Office from**?) **Microsoft Endpoint Configuration Manager** is the new name for System Center Configuration Manager (SCCM.) Click this selection. The next options are; **Show Installation to user**, **Pin Icons to TASKBAR**, **Logging** *(if logging is chosen, an option for where to save the log file to is given)*, **Shut down Running applications**, In this installation "Show installation to user" will be set to **off**. "**Pin icons to Taskba**r" will be set to **off.** "**Logging**" will be set to **off.** "**Shut down running applications**" will be set to **on**. Shutting down running applications will ensure that other applications do not interfere with the Office Professional Plus 2019 installation. Click "**Next**."

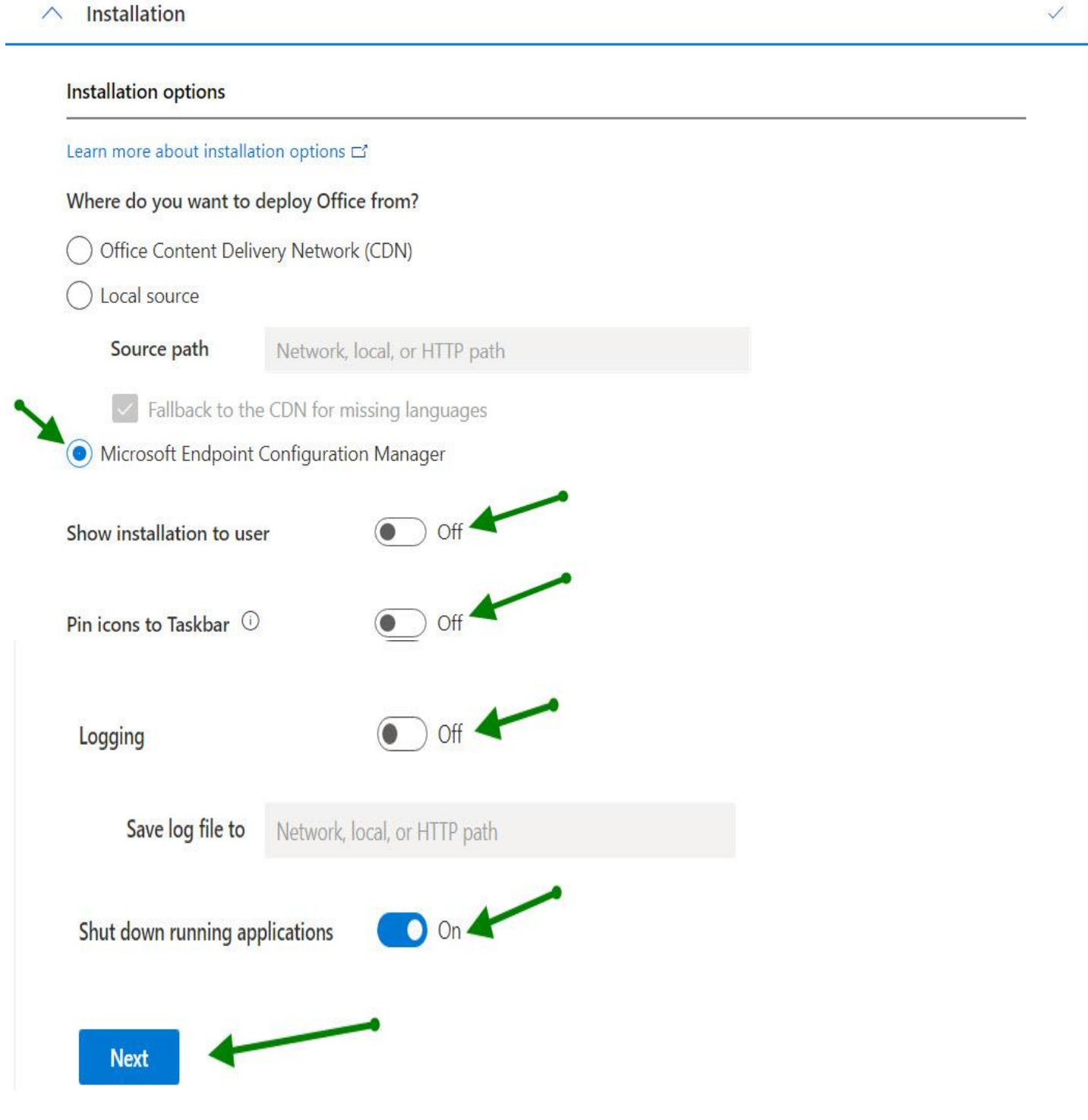

**11.** Click the "**Update and Upgrade**" arrow and the options given are: **Where do you want to deploy updates from?** "Office Content Delivery Network", "Local Source", and "Microsoft Endpoint Configuration Manager." In this install **Microsoft Endpoint Configuration Manager** will be chosen. "Automatically check for updates is greyed out with the "**on**" selection chosen.

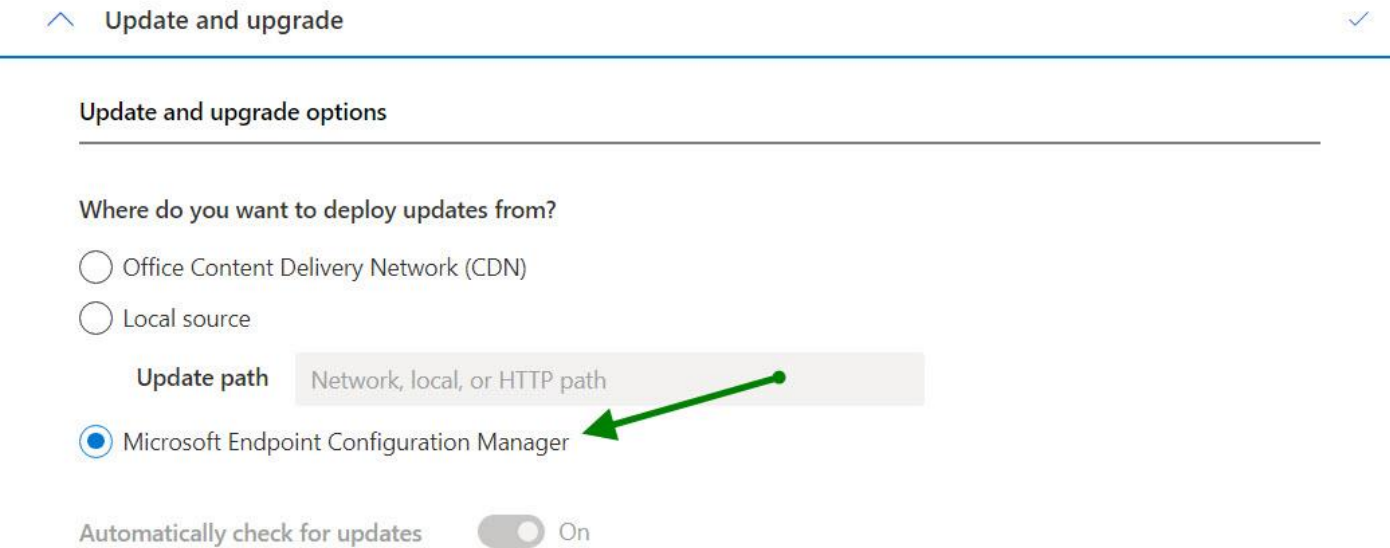

The next sub-section is "**Upgrade Options" / Uninstall any MSI versions of Office, including Visio and Project.** If you are wanting to uninstall previous versions click this to "**on**" There are various options listed such as "Visio", "Project", "SharePoint Designer", and "InfoPath" listed Click "**On**" or "**Off**" as is desired for your installer. In this install we are leaving them set to "**on**" for a full uninstall. There is an option for "Automatically upgrade to selected architecture", in this install we are leaving it as defaulted to '**off**." Click "**Next**"

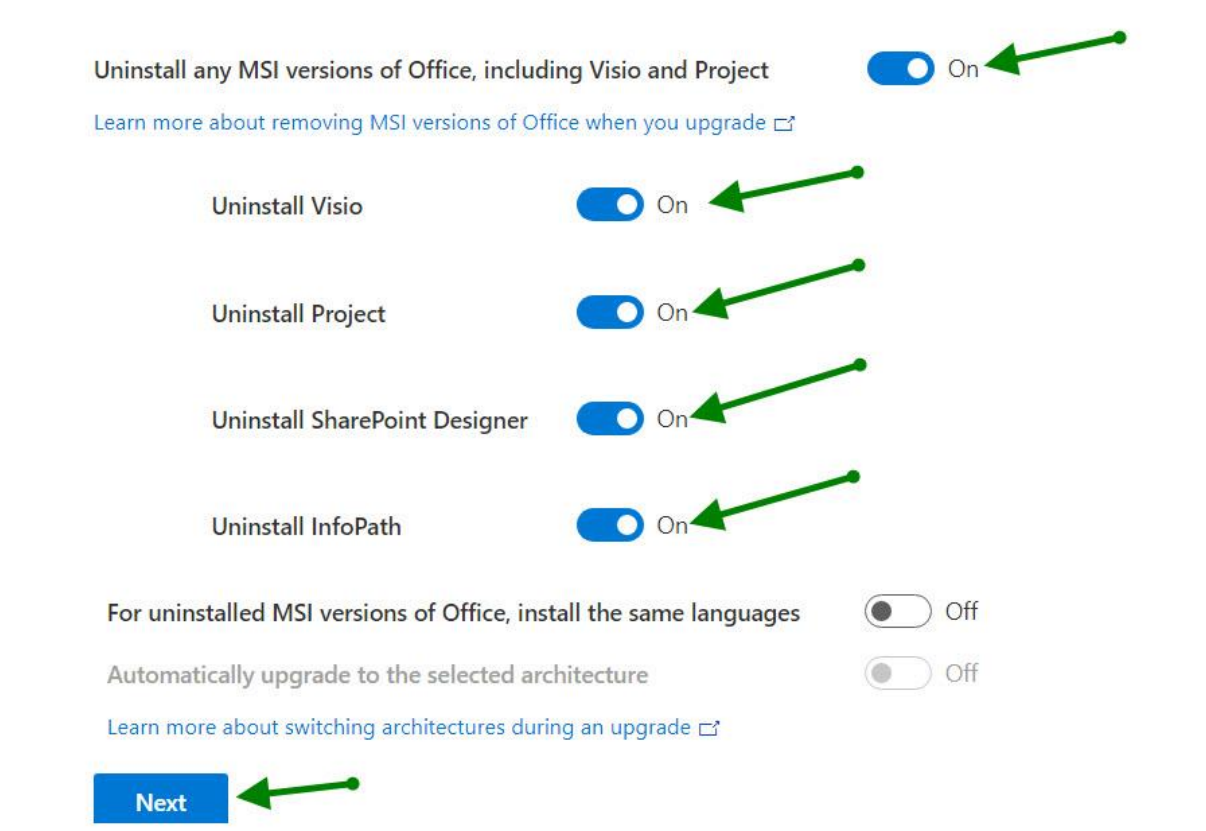

**12.** Click the "**Licensing and activation**" arrow. "**Automatically accept the EULA**" this should be set to "**Yes.**" Below the EULA section is the "**Product Key**" section. KMS can be selected if you have a KMS server in your environment. Click the **Multiple Activation Key (MAK**) Button and enter the information (xxxxx-xxxxx-xxxxx-xxxxx).

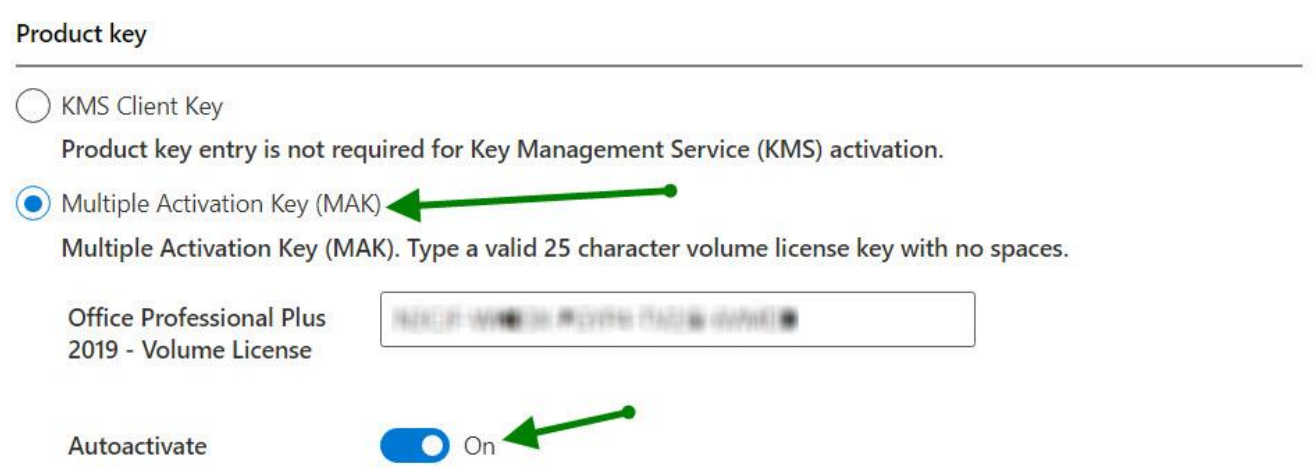

**13.** In the "**Product Activation**" area choose "**User Based**." This should be the right choice for most districts. Click the "**Next**" button.

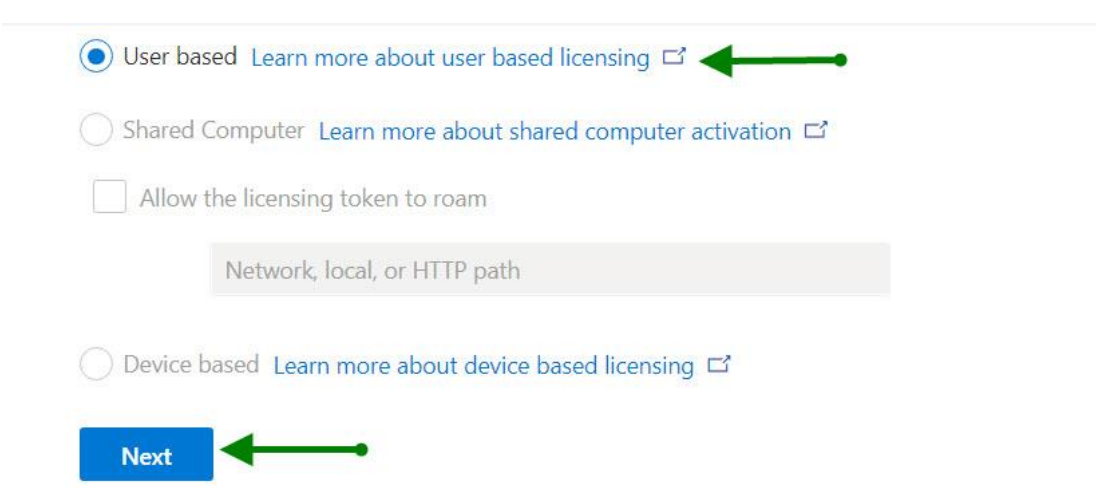

**14.** In the "**General**" section type in the name of your district. You have the choice to type a description for this configuration of office for documentation purposes as well. Click "**Next"**

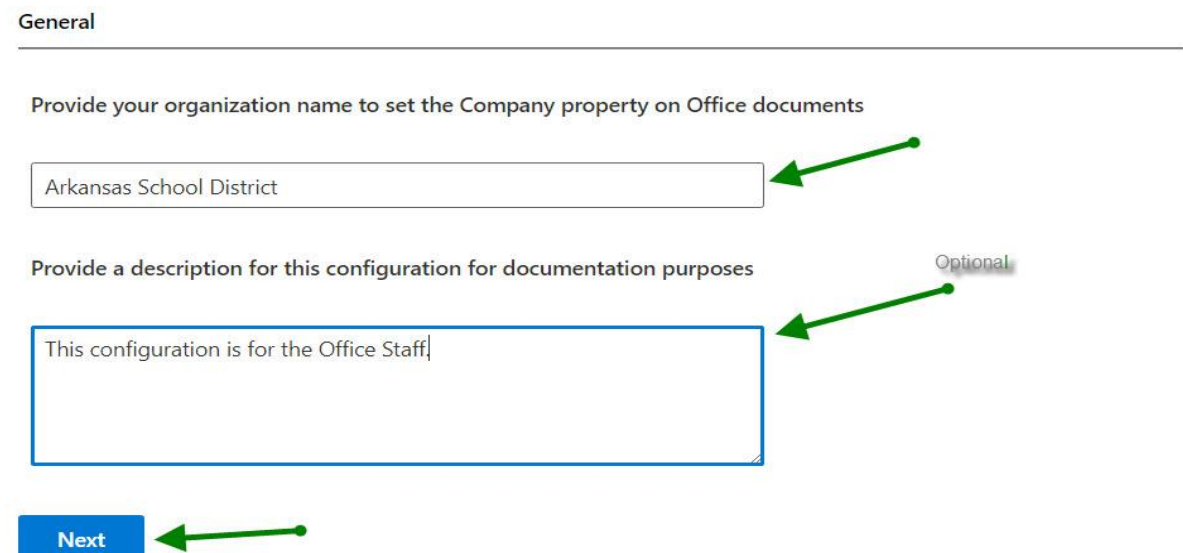

**15.** "**Application preferences**" is the section where you can choose specific installation properties for each program within the Office 2019 Professional Plus install. For this install all the settings will be left as default. If you wish to make changes, scroll through the settings and change them to meet your needs, when you are done click **"Finish"** If you want to keep the defaults for the Office products you can skip this portion and click on **"EXPORT"** in the upper right-hand portion of the Customization tool.

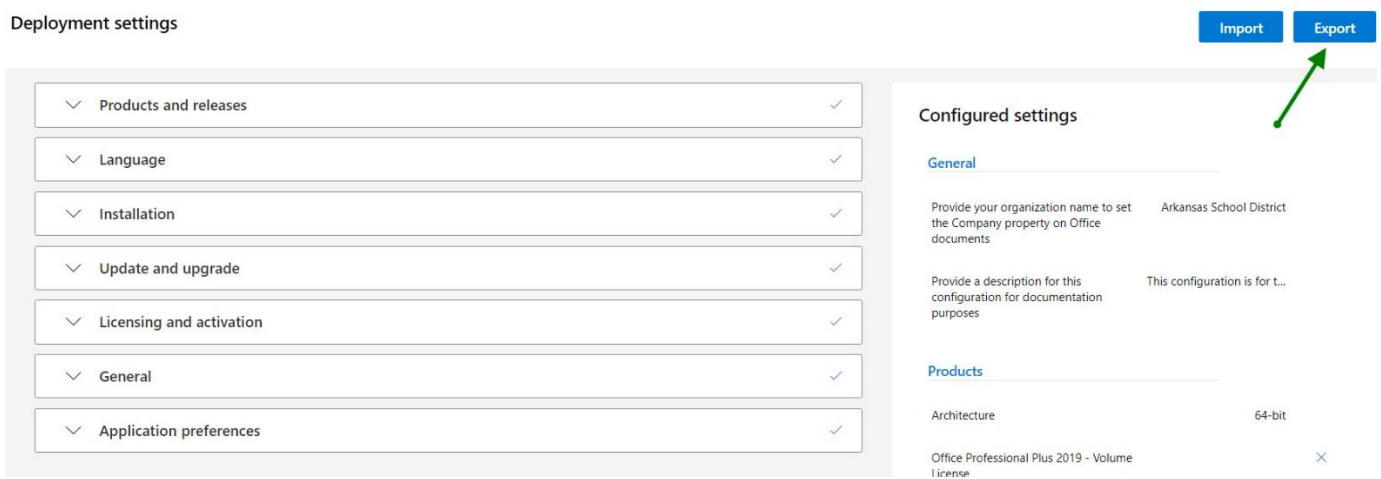

**16.** When you click "**Export**" it brings up a "Default File Format" option box. Click the option for **"Keep Current Settings"** click the "**OK**" Button.

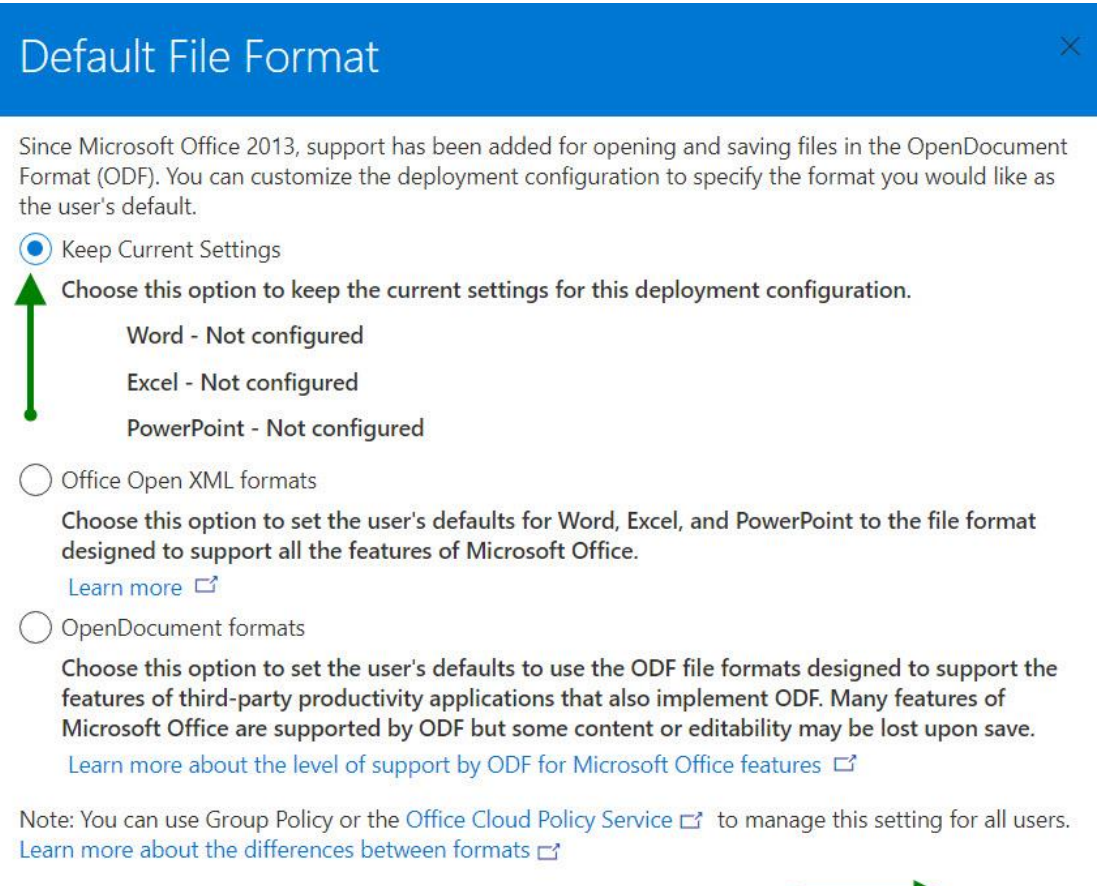

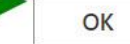

**17.** After clicking the "**OK**" button a dialogue box will pop up. Click the box to accept the terms of the agreement. Name the file "**Configx64**" and click "**Export**".

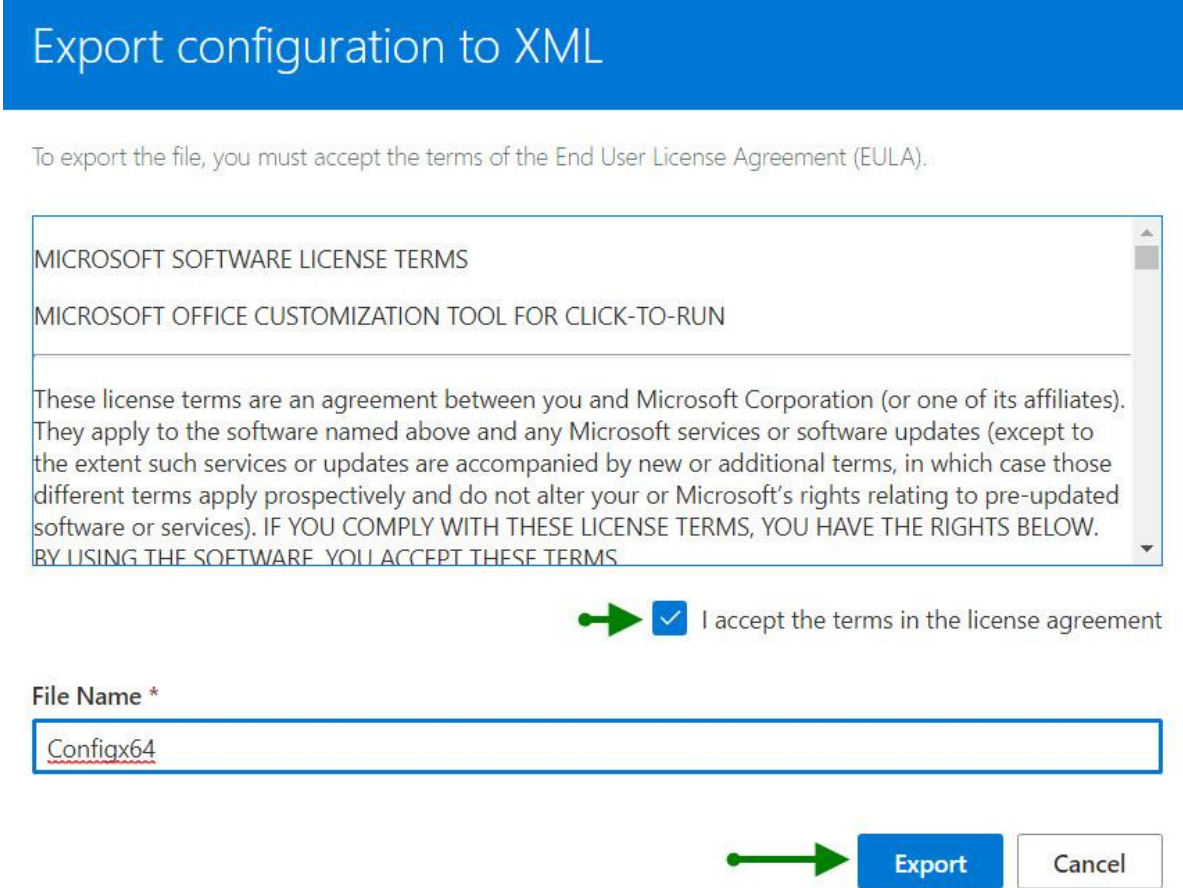

**18.** The "**Configx64.xml**" file will automatically be downloaded to the "Downloads" folder. This document was created using the Chrome browser. The file you create will auto download to the default download location of whichever browser you are using. Browse to the "**downloads**" location and copy the file to the "Software Distribution\Applications\Office 2019" folder. The Contents of the "Office 2019" folder should now have the files listed in the figure below.

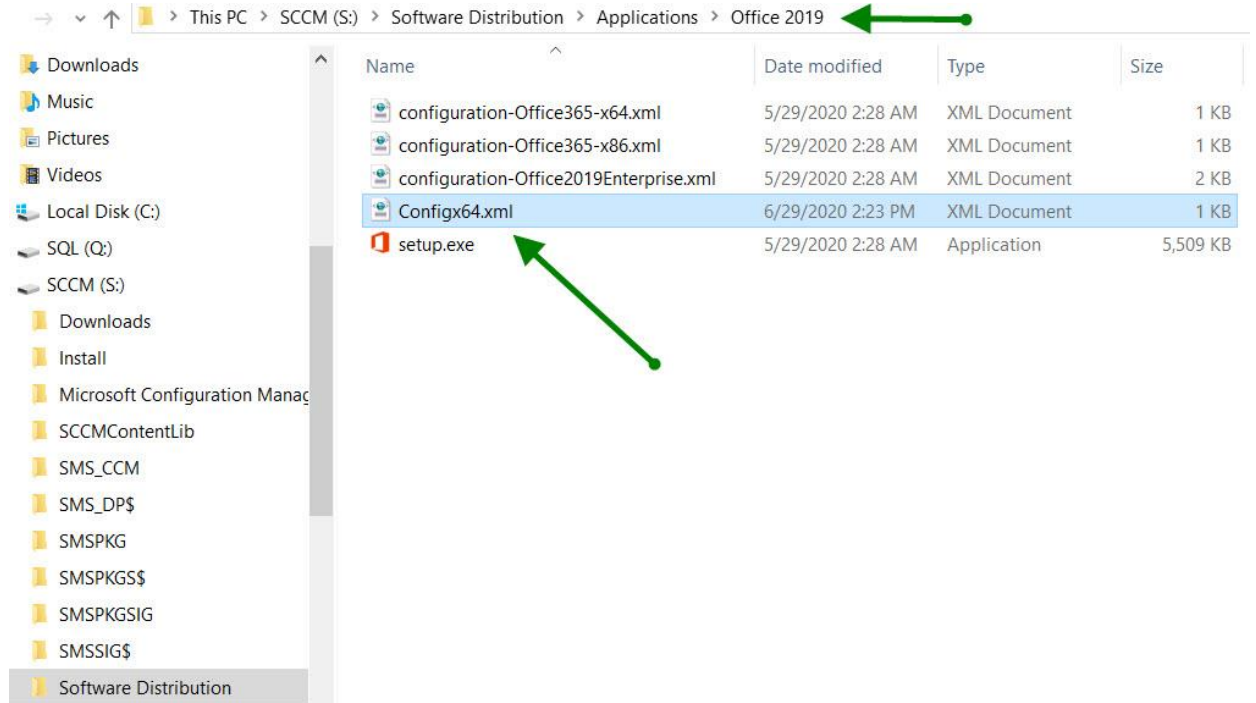

**19.** We now need to download the actual install files for the Office Professional Plus 2019 program. The "Configx64.xml" file we created in the Office Customization Tool is used during install to direct the installer to perform the actions taken that were chosen using the tool. We now need to create a "**download.xml**" file to direct the installer to download the files needed to install the "Configx64.xml" that we created. Right click on the file "Configx64.xml" and choose **edit**.

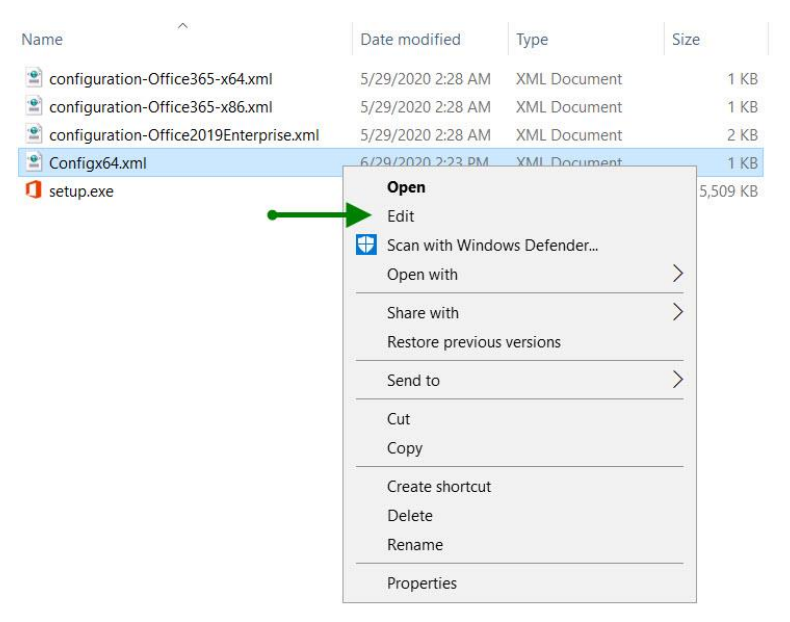

**20.** The .xml configuration we used the tool to create is below. We need to edit-add a path for the source files needed to be downloaded to and then save a new file called "Download.xml"

```
Configx64.xml - Notepad
File Edit Format View Help
kConfiguration ID="821d732b-b947-4077-ae88-c8224bdd6e21">
  <Info Description="This configuration is for the Office Staff." />
  <Add OfficeClientEdition="64" Channel="PerpetualVL2019" OfficeMgmtCOM="TRUE">
    <Product ID="ProPlus2019Volume" PIDKEY=" WARE AND MARINE WAS A ">
      <Language ID="en-us" />
      <ExcludeApp ID="Groove" />
    </Product>
  \langle/Add>
  <Property Name="SharedComputerLicensing" Value="0" />
  <Property Name="PinIconsToTaskbar" Value="FALSE" />
  <Property Name="SCLCacheOverride" Value="0" />
  <Property Name="AUTOACTIVATE" Value="1" />
  <Property Name="FORCEAPPSHUTDOWN" Value="TRUE" />
  <Property Name="DeviceBasedLicensing" Value="0" />
  <RemoveMSI />
  <AppSettings>
    <Setup Name="Company" Value="Arkansas School District" />
  </AppSettings>
  <Display Level="None" AcceptEULA="TRUE" />
  <Logging Level="Off" />
</Configuration>
```
**21.** The following command needs to be added to the .xml file <**Add SourcePath="***Directory where the other install files are located*" In this installation the command would read

Add SourcePath="S:\Software Distribution\Applications\Office 2019\Office19" OfficeClientEdition"64" ……..etc (In this example the added command listed above is on line three. This will not always be the case. **The command needs to be added before (OfficeClientEdition="64")** as shown below. The line number can and will change depending on the options chosen using the online office customization tool.

<Configuration ID="821d732b-b947-4077-ae88-c8224bdd6e21">

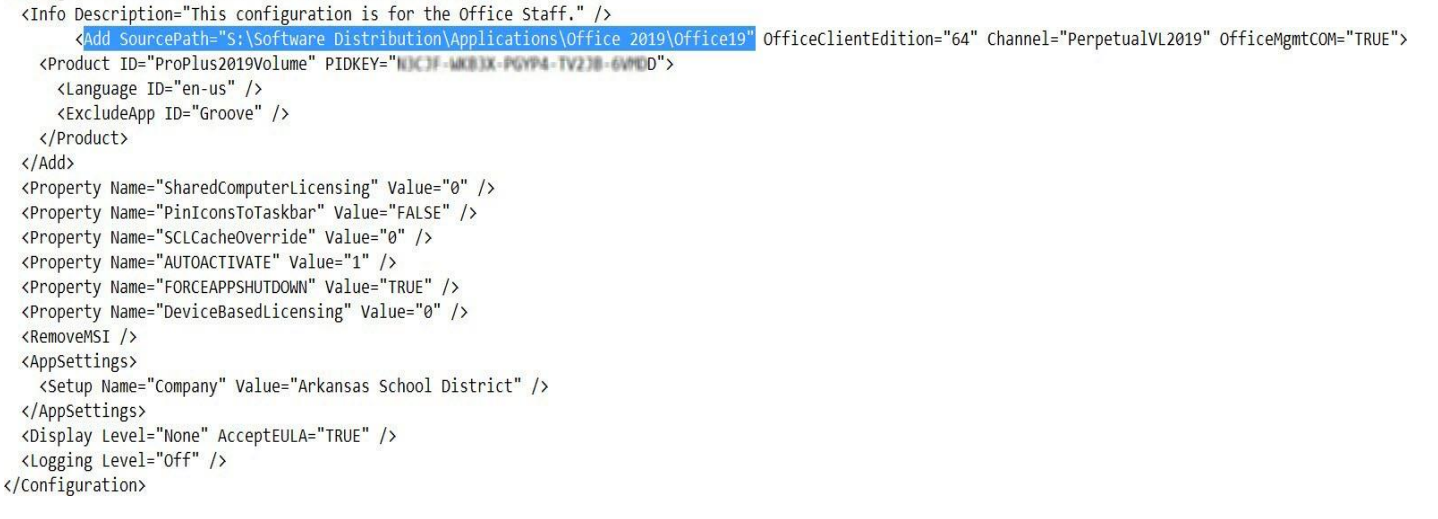

The Download.xml file will need to be saved as "**all files**" and Encoding **UTF-8** as seen in the figure below. Save this download.xml file in the same directory as the other Office 2019 files.

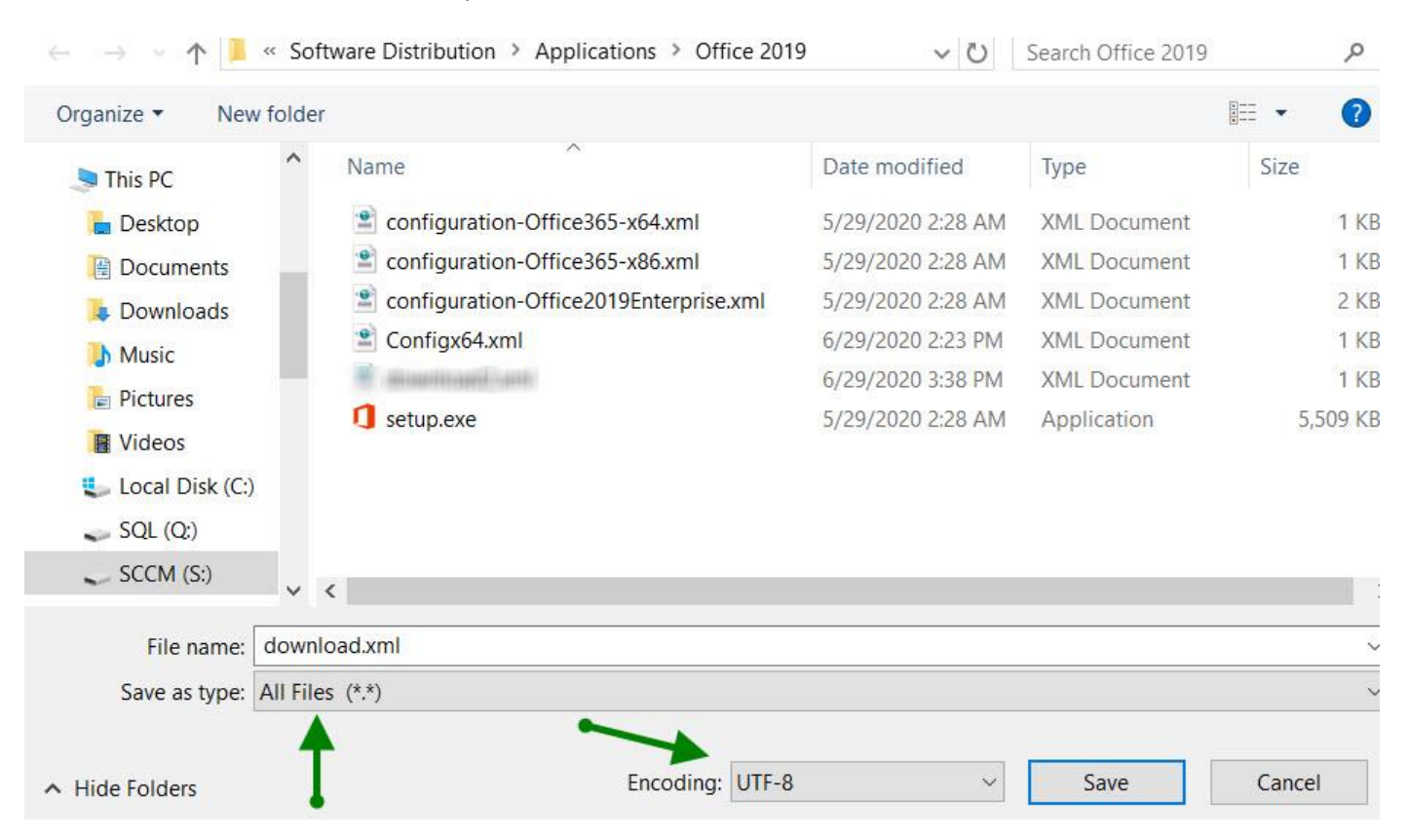

**22.** After the "Download.xml" file has been created, open an Administrative Command Prompt and browse to the base directory where all the Office files are stored. S:\Software Distribution\Applications\Office 2019\ At the Command Prompt type: "s**etup.exe /download download.xml**" (**Enter**) It will take a minute or two for the download to finish. It is around two gigs in size. The curser will flash during the download and will return to the last directory a file was ran from when it is done.

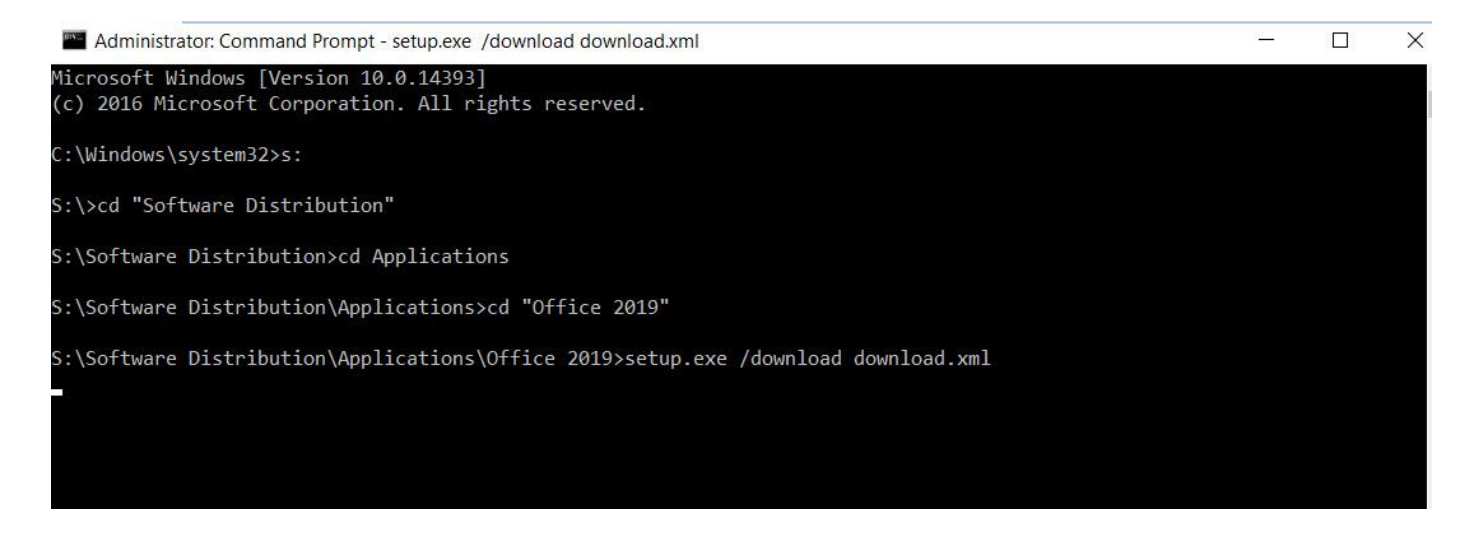

23. When the download has finished the directory structure inside of the "Office 2019" folder should appear like the figure below. A new folder with all of the download files is now in the directory. "**Office19**"

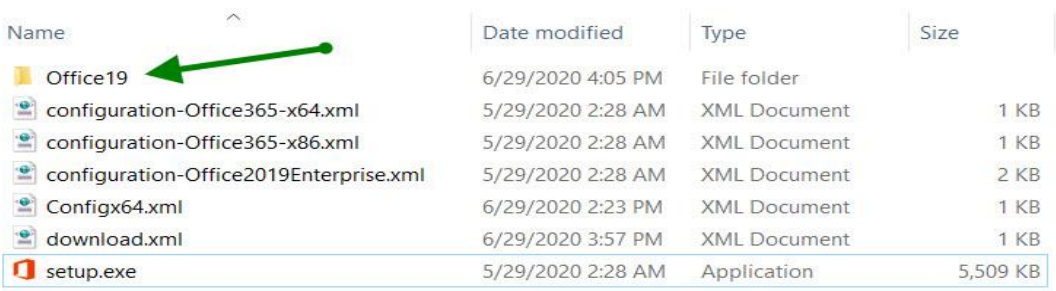

24. Inside of the "Office19" folder is an "Office" folder. Cut the "**Office.**"

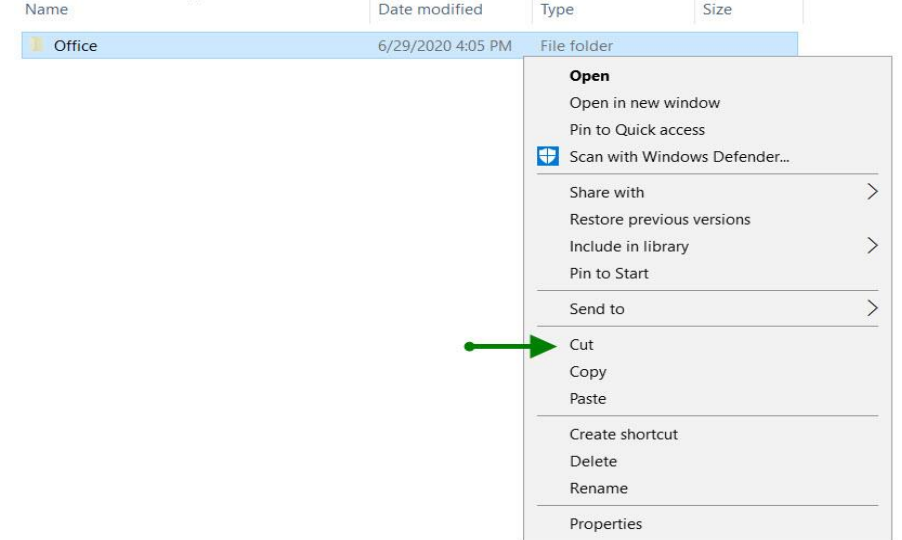

Paste the "**Office**" folder into the root "**Office 2019**" Folder where all of the other office files are located. Delete the Office19 folder the "office" folder was in. So now the contents of the Office 2019 Folder should look like this

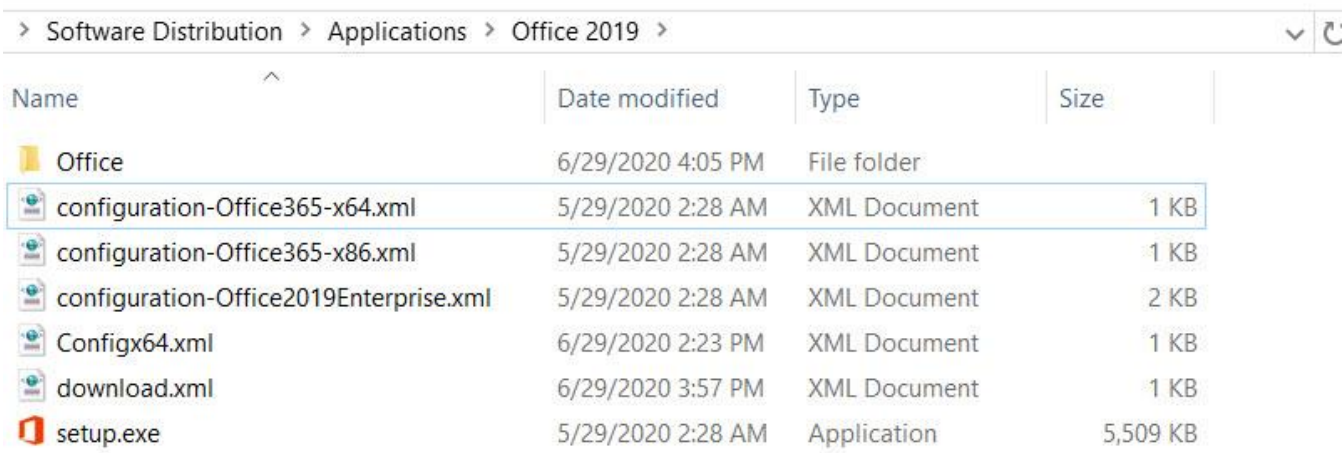

### SCCM Installation

1. Browse to Software Library and drop down Application Management. Right – Click on Applications and choose "**Create Application**"

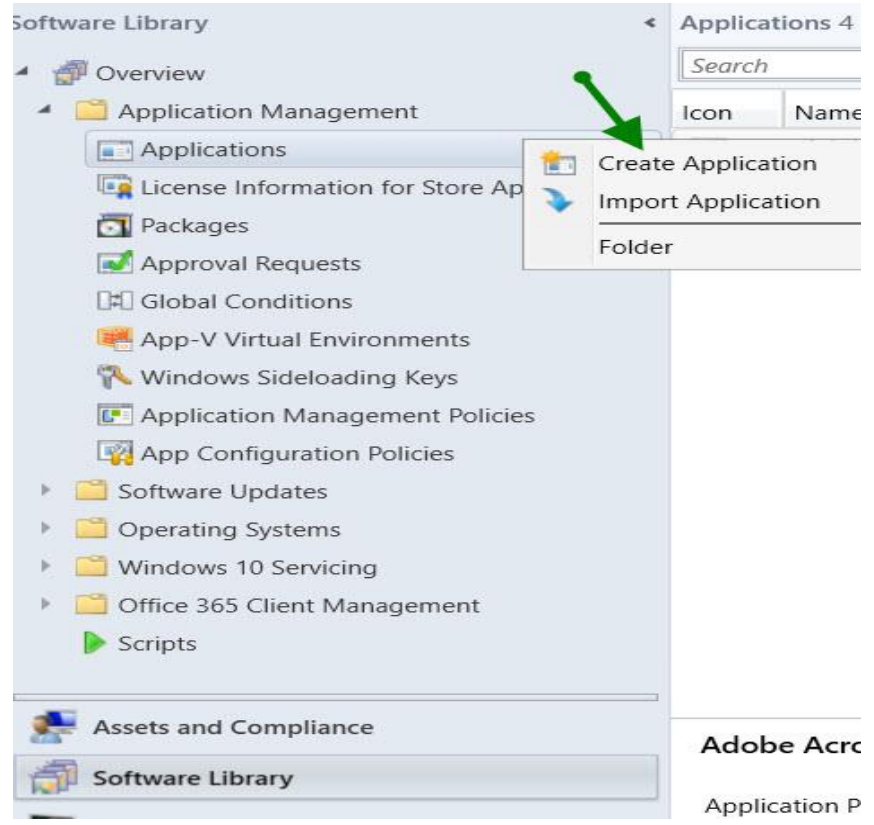

#### 2. Choose **"Manually specify the application information"**

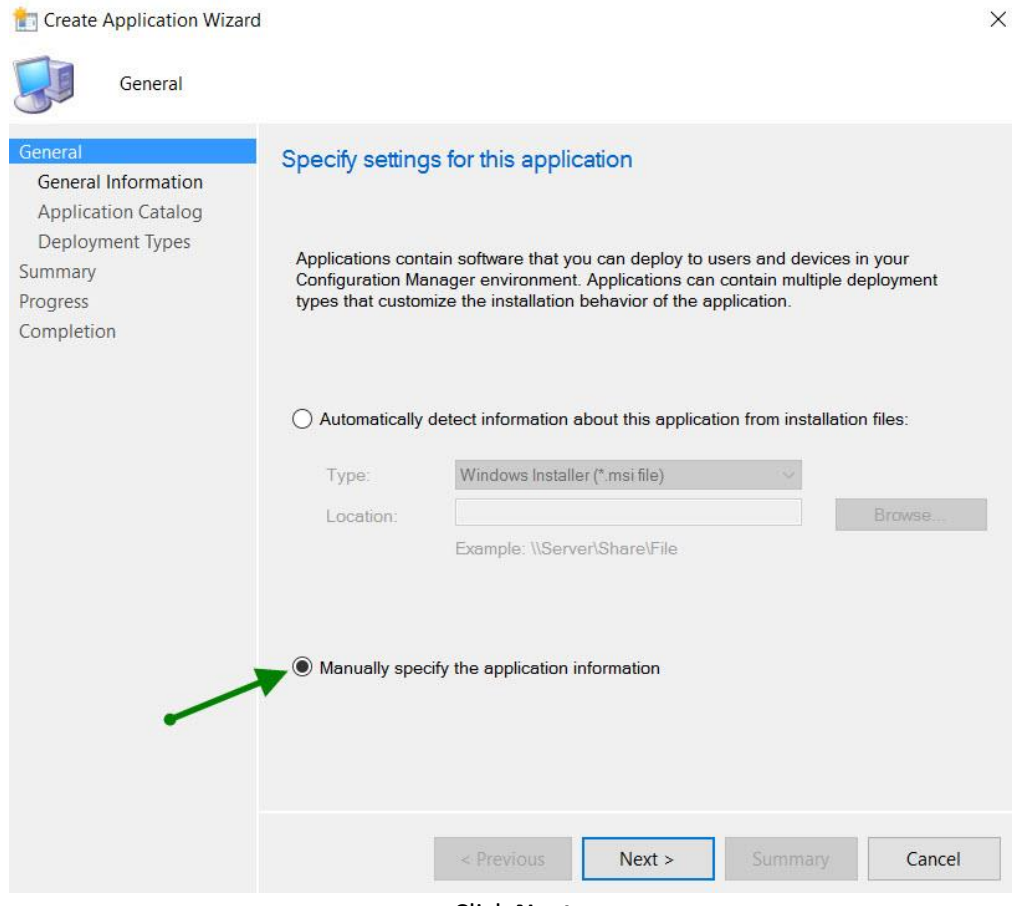

Click **Next**

3. In the **General Information** tab, Provide the name "Office 2019 Pro Plus X64," choose **Next**

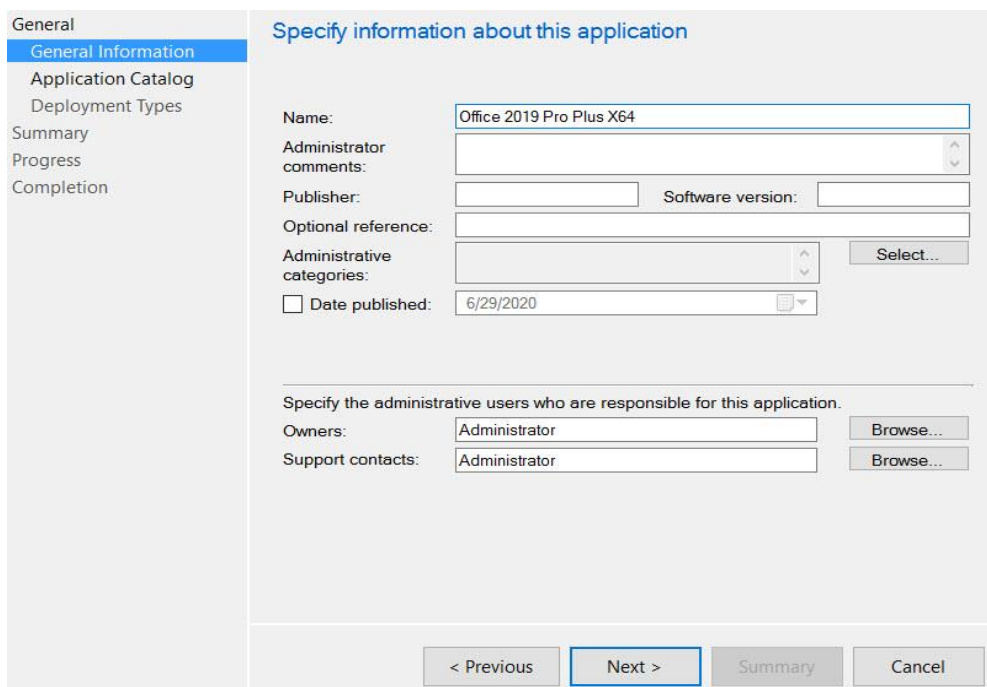

4. On the **Application Catalog** tab, provide the information that's appropriate for your environment, choose **Next**

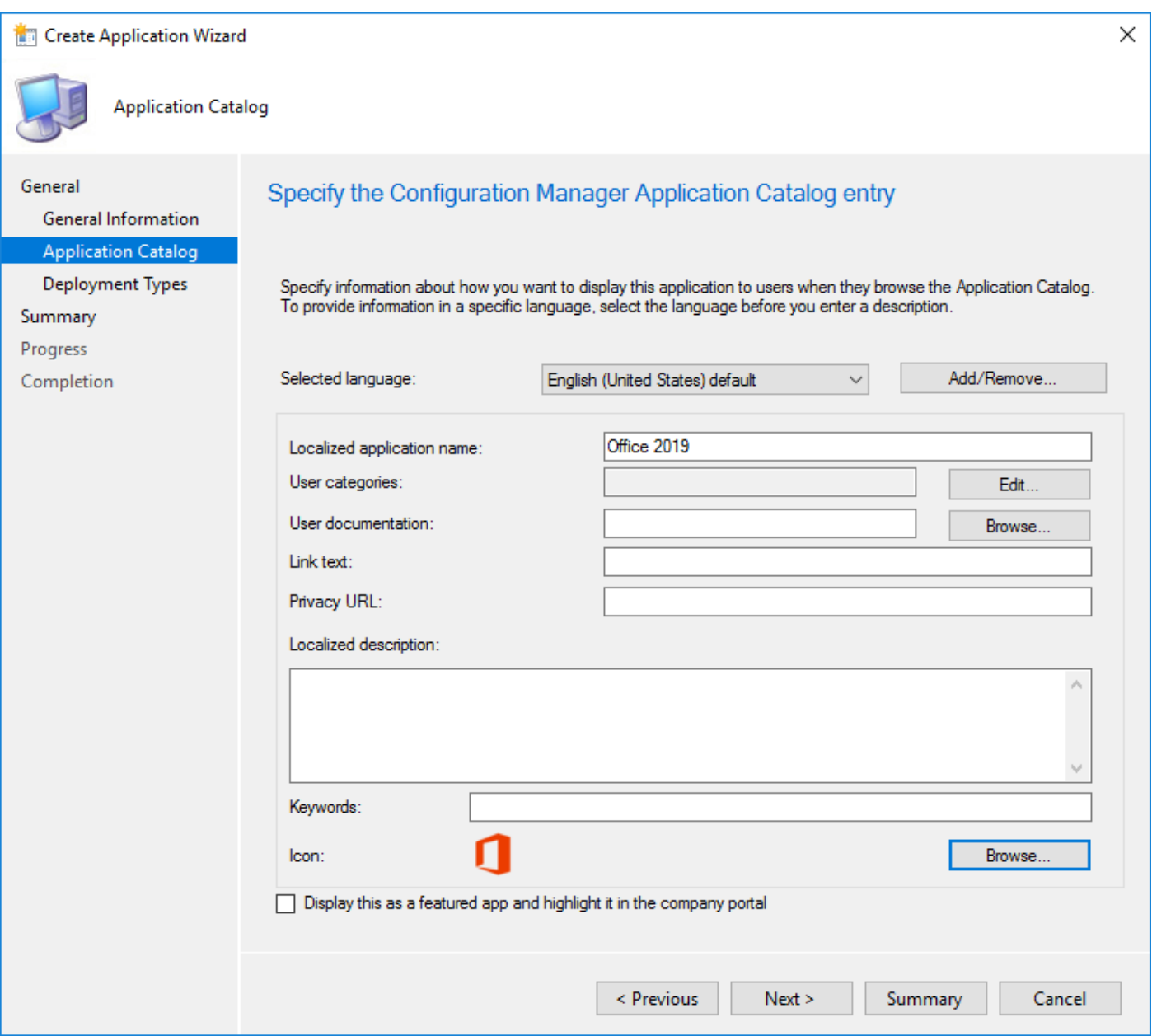

(Choose the Office Icon by Browsing to the "**Office 2019**" directory and clicking on the "**Setup.exe**" icon)

- Click **Next** on this page and follow the prompts below
- On the **Deployment Types** tab, choose **Next.** We'll add a deployment type later
- On the **Summary** tab, review the settings you've chosen, choose **Next**
- Complete the wizard by selecting **Close**

#### 5. Create Deployment Type Wizard

- Open the SCCM console
- Go to **Software Library / Application Management / Applications**
- Right-click the **Office 2019** application and choose **Create Deployment Type**
- On the **General** tab of the "**Create Deployment Type**" Wizard, in the Type list, select **Script Installer**, choose **Next**

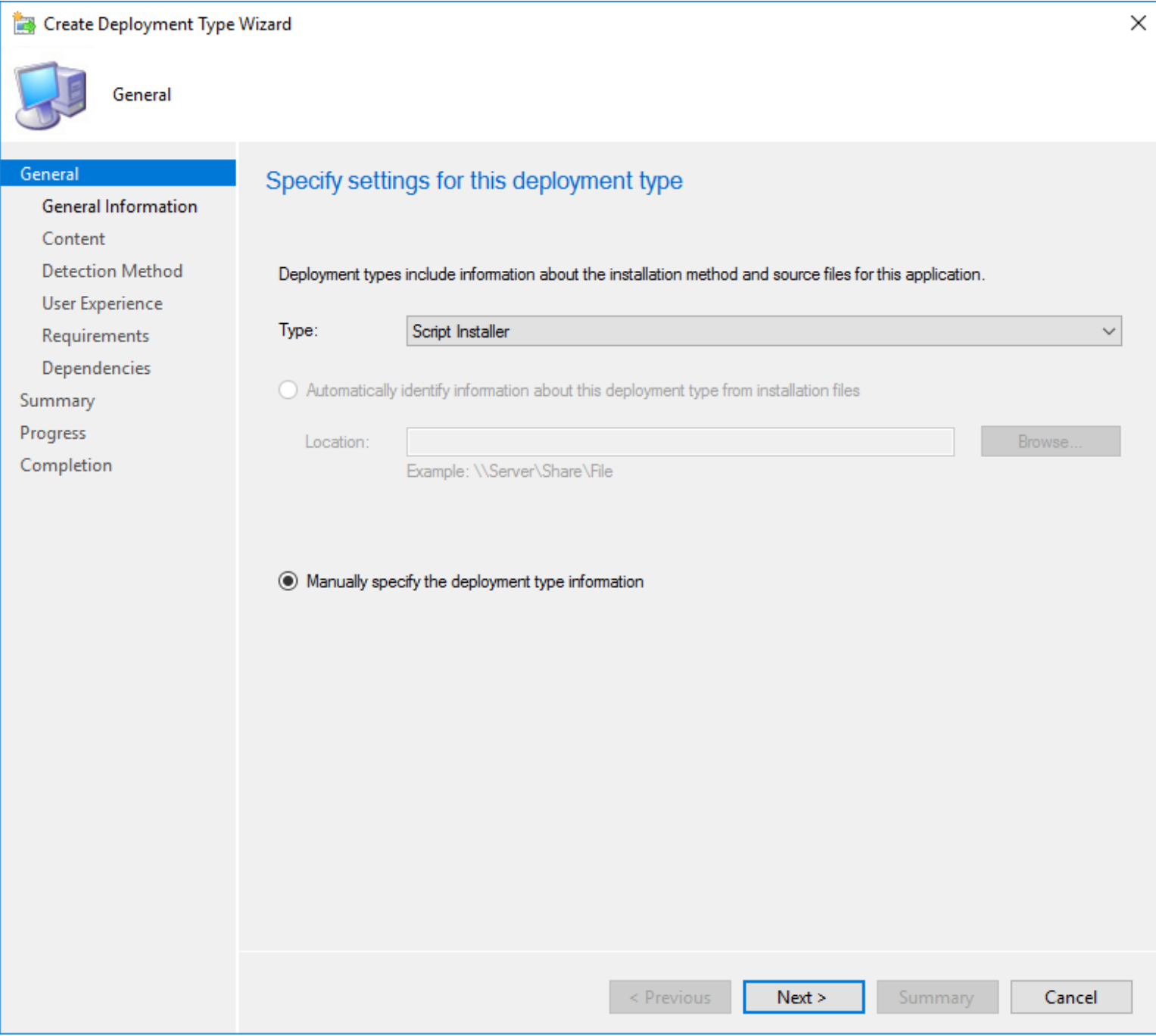

6. In the Content Location box enter the path to the network share that the office 2019 files and the "configx64.xml" file is located. **[\\sccm\sd\\$\applications\office](file://///sccm/sd$/applications/office) 2019** The installation program: **setup.exe /configure configx64.xml**. Click "**Next**"

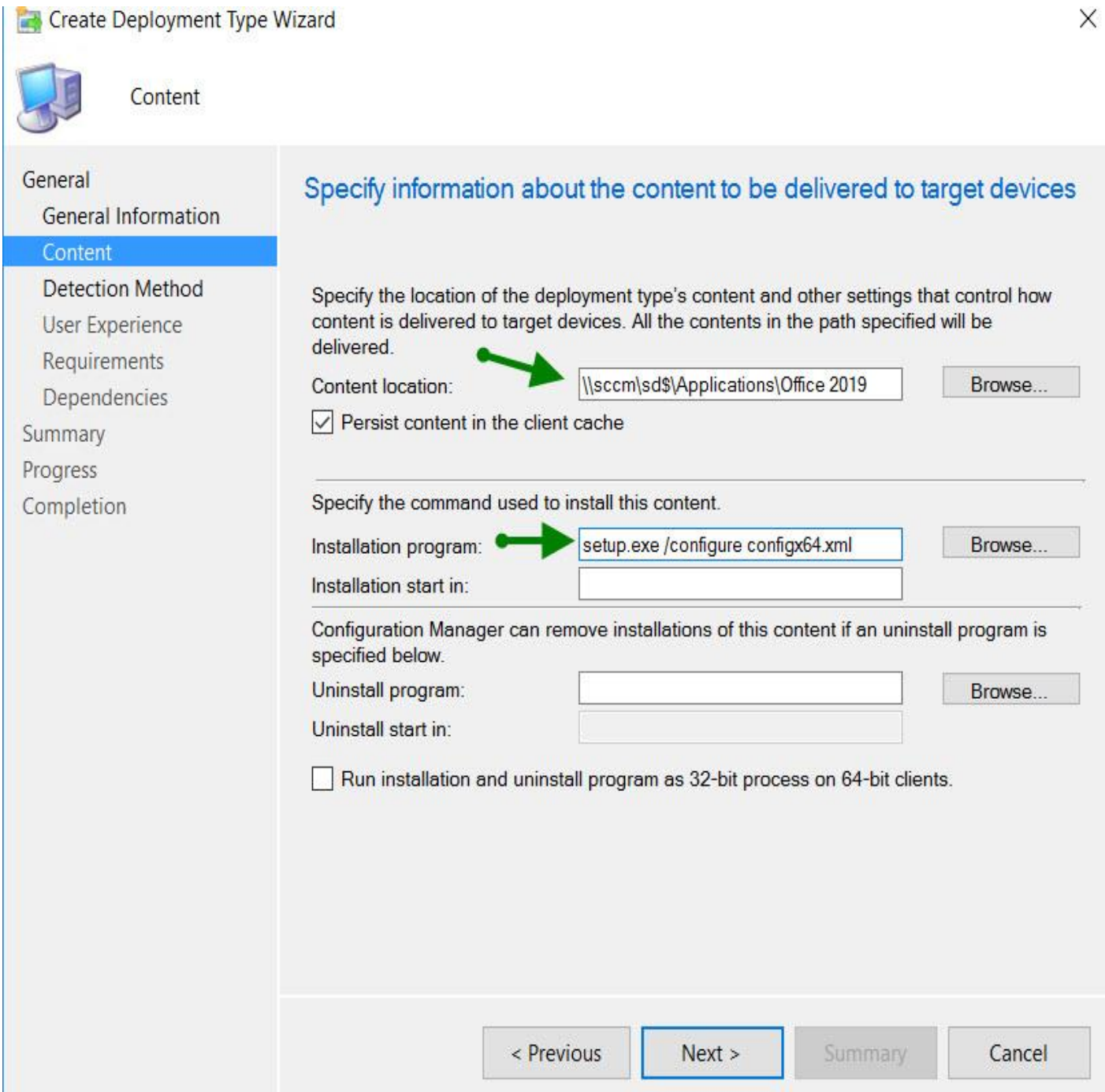

#### 7. On the **Detection Method** tab Choose "**Add Clause.**"

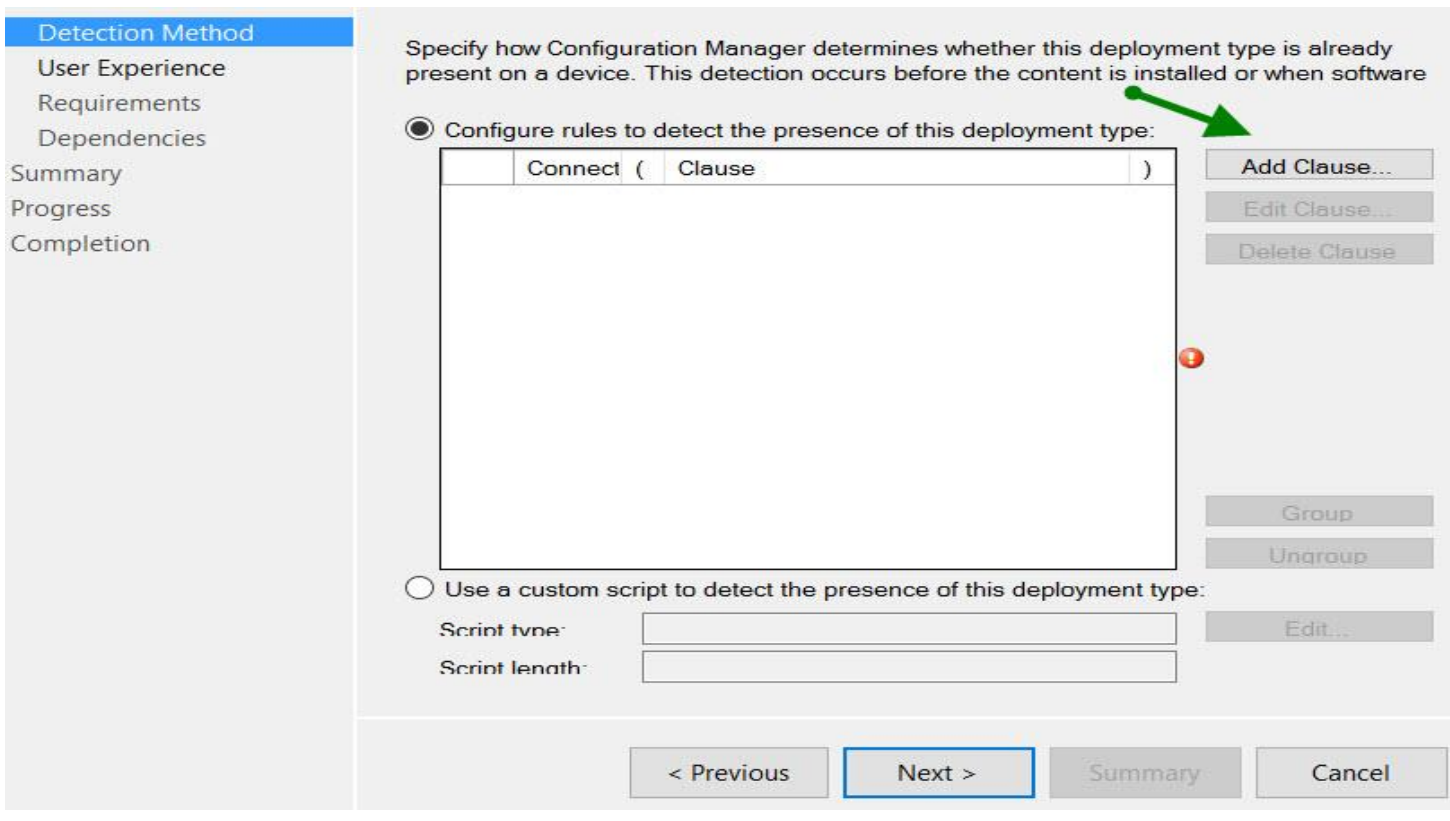

Click "**Next**."

8. Add the **Office 2019 detection method** with following settings.

**Setting Type** – Registry **Hive** – HKEY\_LOCAL\_MACHINE **Key** – SOFTWARE\Microsoft\Office\ClickToRun\Configuration **Value** – VersionToReport Enable "This registry key is associated with a 32-bit application on 64-bit systems" **Data Type** – Version Select "This registry setting must satisfy following rule to indicate the presence of this application" **Operator** – Greater than or equal to **Value** – 16.0.10336.20044

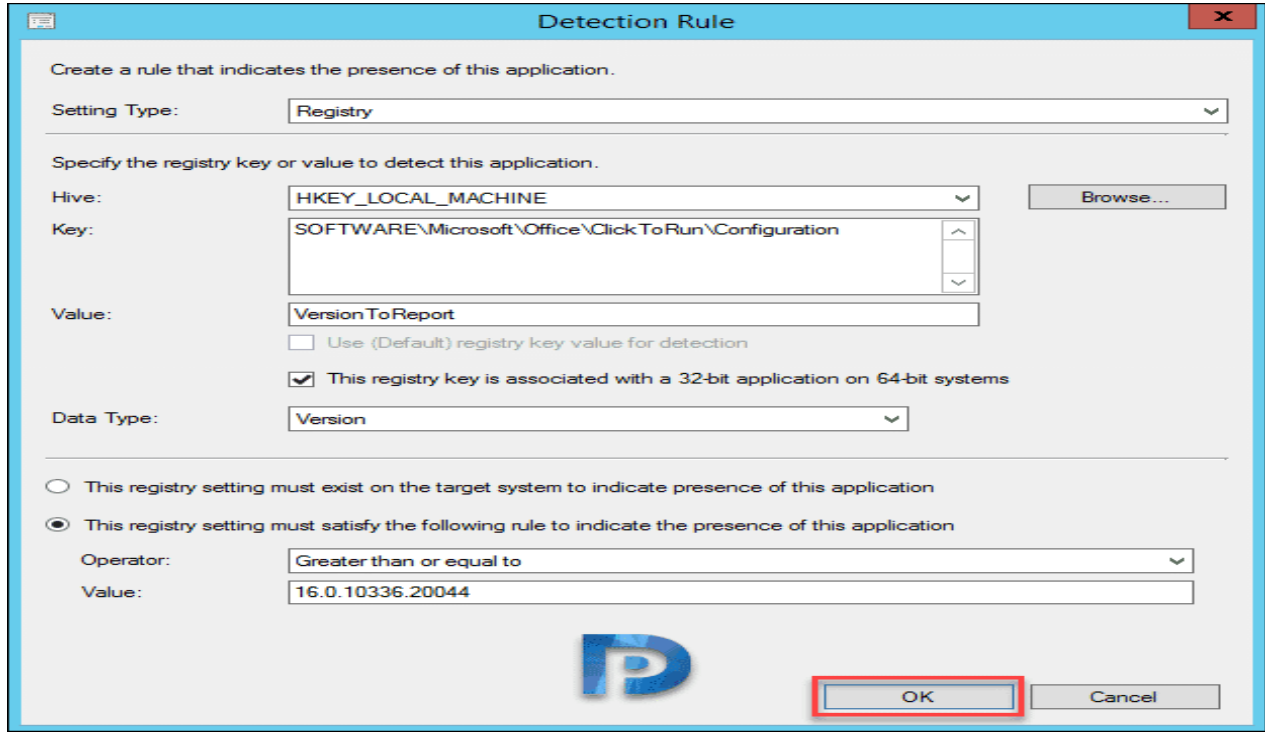

Click "**Next**"

9. **Specify the user experience settings for the application**.

Installation behavior = **Install for system** Logon requirement = **Whether or not a user is logged in** Installation program visibility = **Hidden**

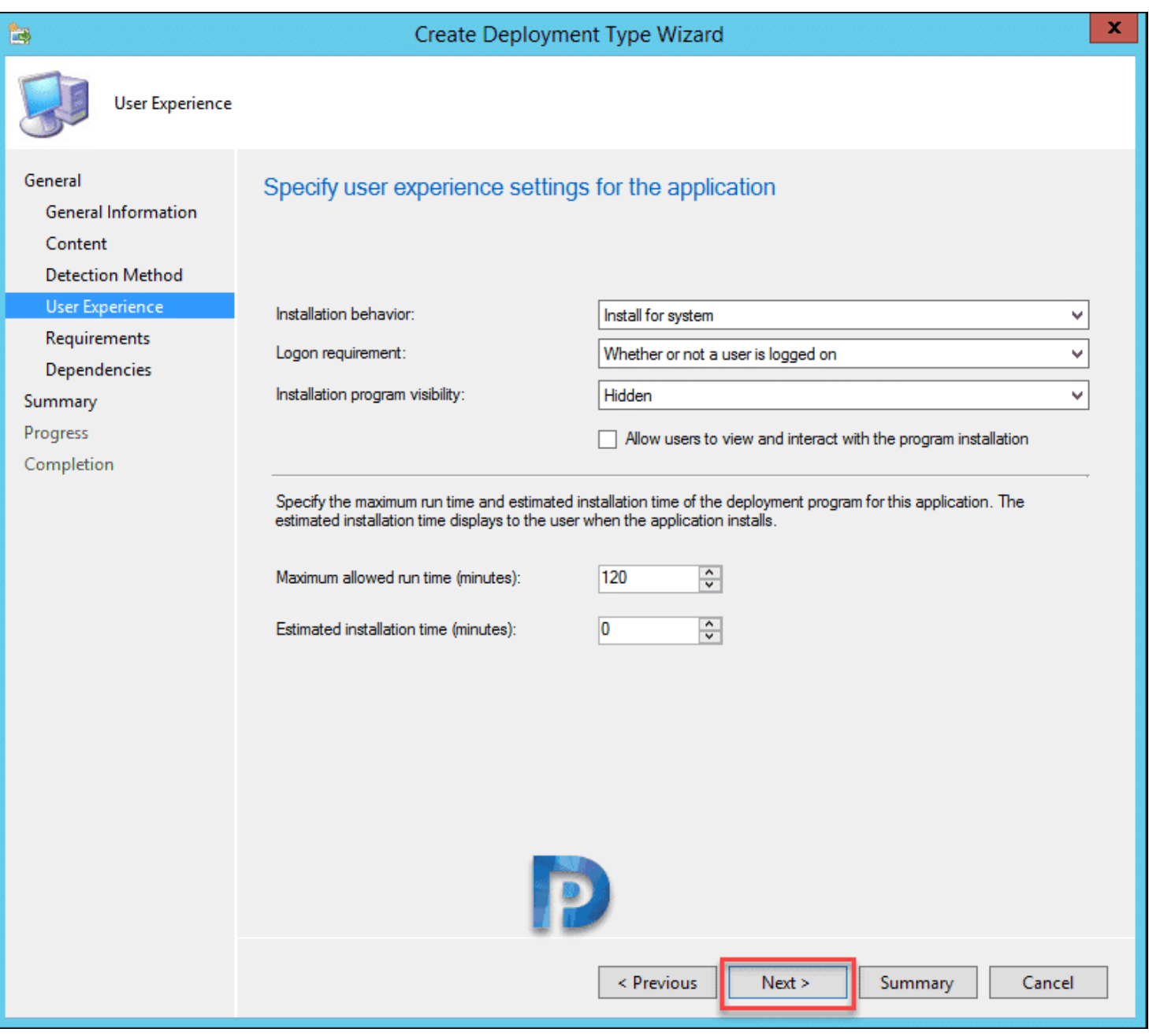

- 10. After completing the above fields click **"Next"** throughout the rest of the wizard and then "**Close**"
- 11. Finally click "**Apply**" and then "**OK**"

## SCCM Distribution and Deploy

#### 1. **"Right click"** the newly created "Office 2019 Pro Plus X64" and choose "**Distribute Content**."

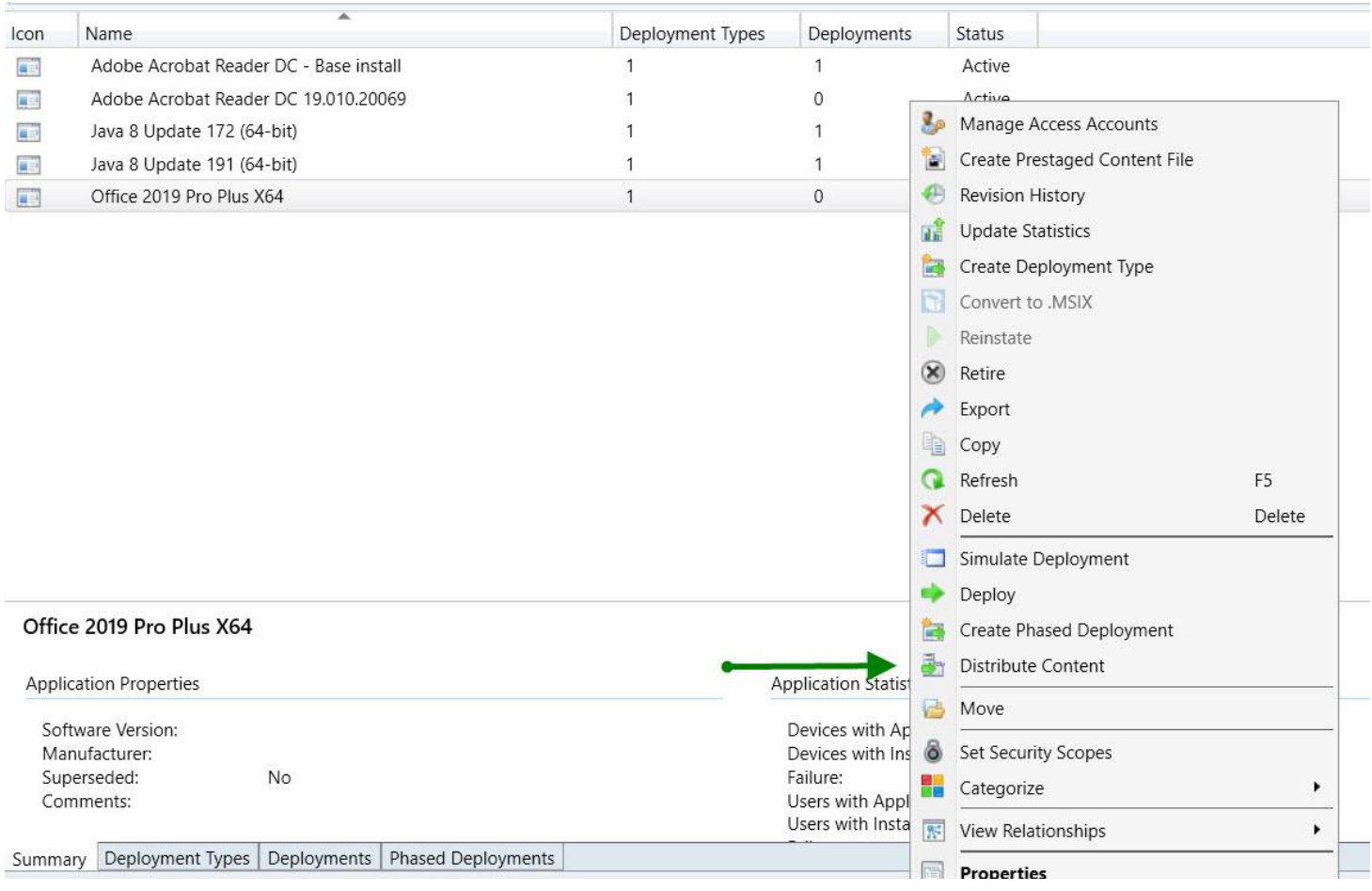

- 2. Click "**Add**"
- 3. Choose your Distribution Point
- 4. Click "**Next**" through the rest of the prompts.

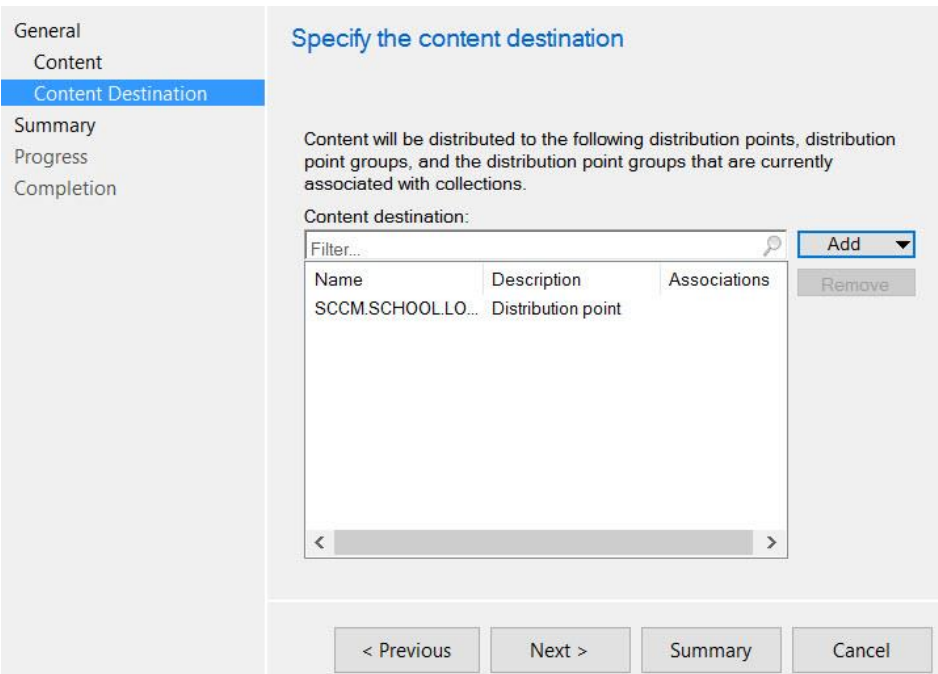

5. Deploy to the Device Collection of your choice. NOTE: it is always best to deploy an application as "**Available**" to a device collection containing 2 or 3 test Machines before deploying the application to district workstations.